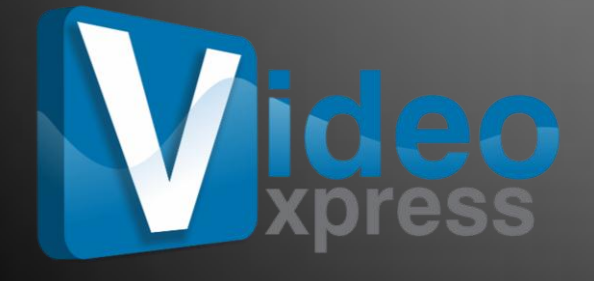

# USER MANUAL 4.0

**DgFlick Solutions Pvt. Ltd.,** 203/204, Shreeji Arcade, M. G. Road, Borivali (E), Mumbai – 400066 Telephone: India +91 22 2968 68 68, US +1-732-543-7676. [www.dgflick.com,](http://www.dgflick.com/) [support@dgflick.com](mailto:support@dgflick.com)

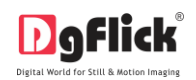

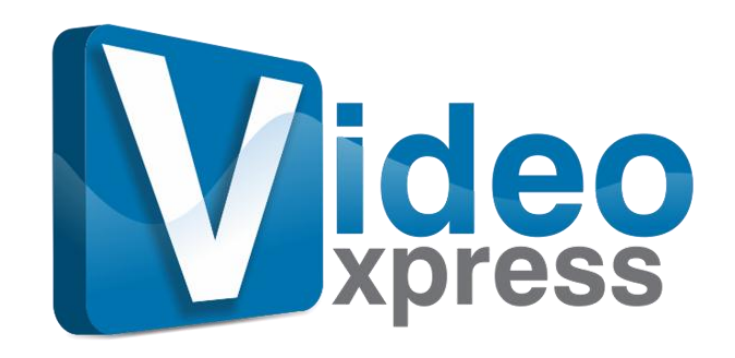

Add Life to Photos

# **USER MANUAL 4.0**

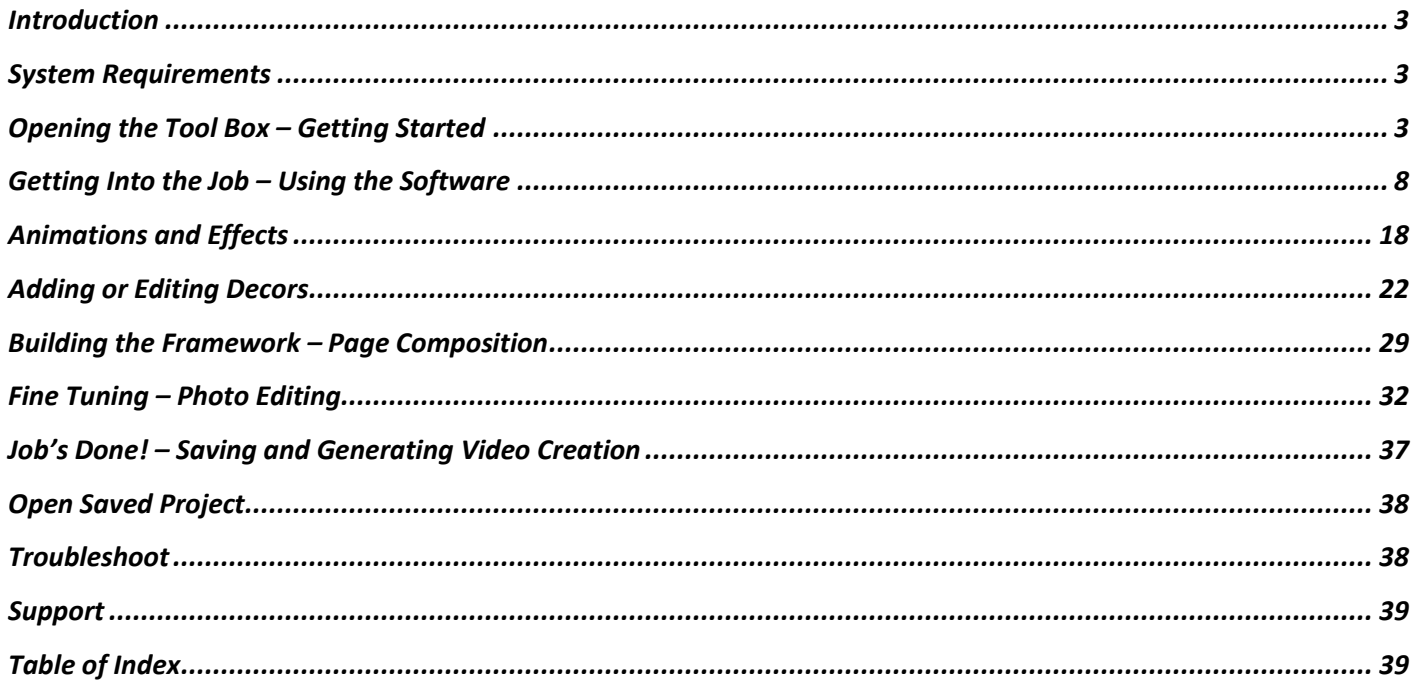

www.dgflick.com support@dgflick.com India +91 22 2968 68 68, US +1-732-543-7676.

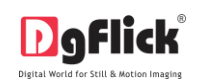

# **Hello**

Video Xpress is featured software provides you the facility of making video of Album project designed in Album Xpress. Almost every individual object on the page is automatically animated by the software. It's loaded with large number of transitions, effects; set of decors to edit previously designed Album. Video Xpress can be used for complete new creation of Album and the video too.

Photo book designed in Book Xpress can also be animated using Video Xpress. You have full control over the entry, stay and exit of the objects on the page. It isn't necessary to bring album or photo book, you can also choose only photos and make a stunning video by decorating video with set of decors.

# **Video Xpress User Manual**

# **Table of Contents**

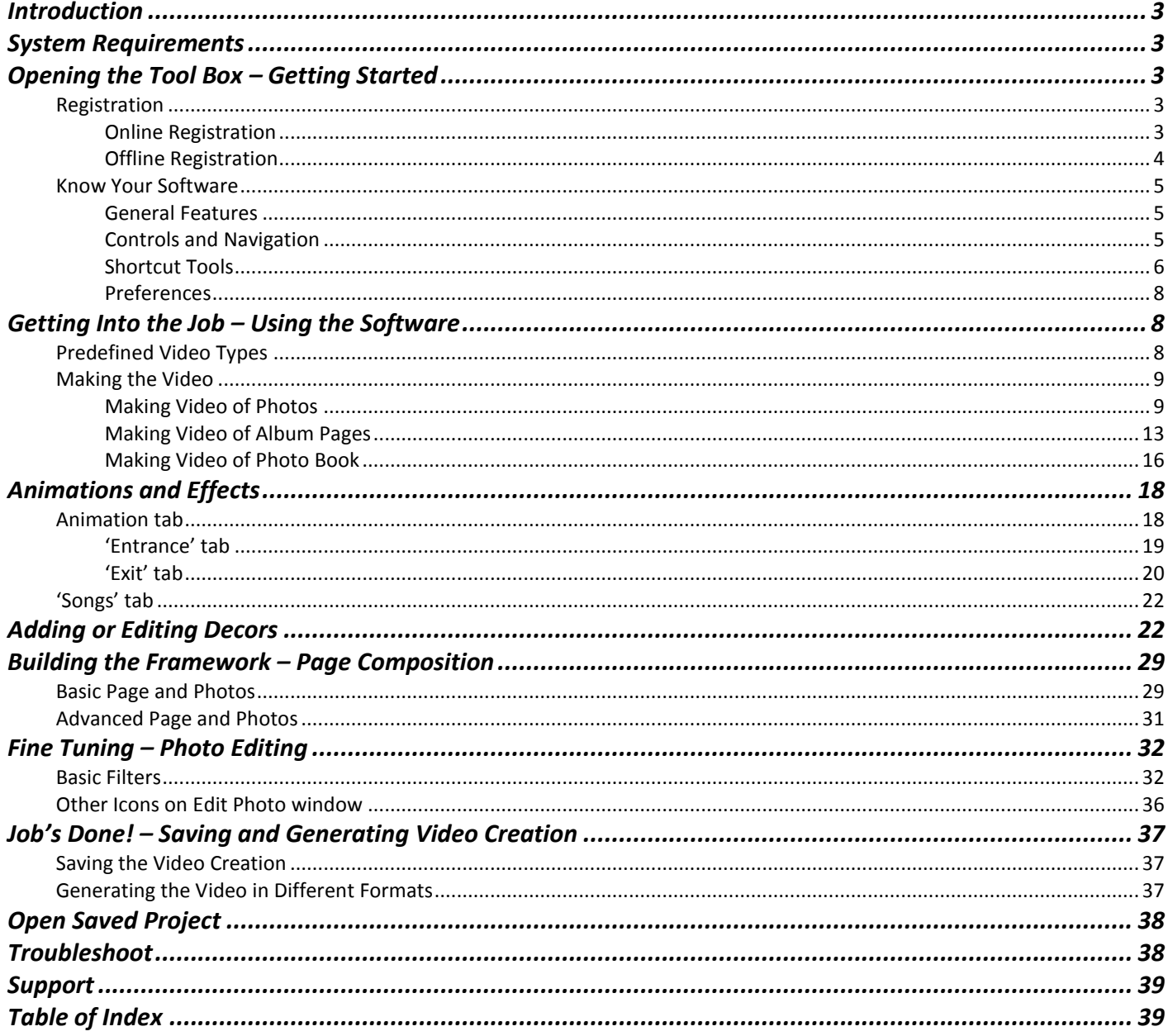

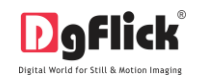

### **Introduction**

<span id="page-3-1"></span><span id="page-3-0"></span>Congratulations on buying Video Xpress! This Manual will guide you on how to use this software effectively.

### **System Requirements**

### **Windows System**

- $\triangleright$  Pentium 4, 2.8 GHz Processor and above
- $\geq 1$  GB RAM
- $\geq 1$  GB free disk space
- CD/DVD- ROM drive
- Microsoft Windows XP (service pack 2)/ Microsoft Windows 7 / Microsoft Windows 8

### **Opening the Tool Box – Getting Started**

<span id="page-3-3"></span><span id="page-3-2"></span>This section deals with online and offline registration process and other tools like shortcuts, preferences and help.

### **Registration**

Once you have installed the Video Xpress software on your computer, you need to proceed to Registration. This ensures that all features of the software are made available to you. Registration is very easy and the user-friendliness of the software makes the process quick and simple.

### **The Process**

On installation of Video Xpress, the Registration Window appears on your screen. Relevant details such as the Owner's name, Address, City, Country, State, Zip/Pin, Email and Phone or Mobile Number need to be entered; some fields are mandatory (marked by an asterisk \*). Fill in the details and proceed as per the instructions in this section.

The software enables you to complete the registration process while you are connected to the Internet and also while you are offline. It also allows you to register at a later date.

### **Online Registration**

<span id="page-3-4"></span>The screen that you first see on starting the registration process needs to be completed as a first step. Here is how:

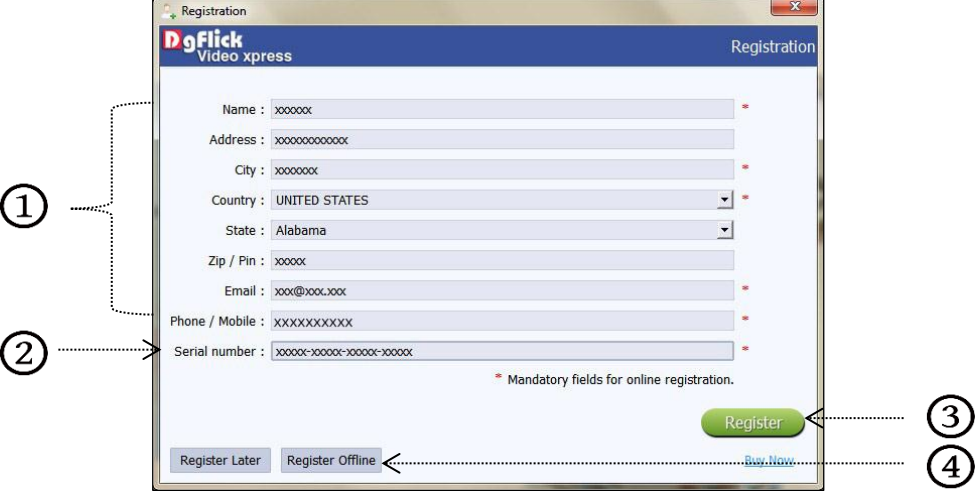

**'Registration' Window**

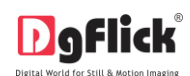

- Enter your details in the relevant fields. These are Name, Address, City, Country, State, Zip/Pin, Email and Phone or Mobile number.  $\bigcirc$
- Fields marked with an asterisk (\*) are mandatory and cannot be left incomplete.
- In the last field- Serial Number (XXXXX-XXXXX-XXXXX-XXXXX) will be automatically generated in the serial number text box.  $(2)$  You will also find the serial number inside the software box pack.
- $\triangleright$  After ensuring that all the fields are filled correctly, click on 'Register'  $\bigcirc$  in the lower right-hand corner.
- $\triangleright$  The message confirming completion of the registration process appears on the screen.
- $\triangleright$  You are now registered and can use the software.

### **Offline Registration**

<span id="page-4-0"></span>If you do not have Internet access on your computer, you can proceed as follow

- Enter your details in the relevant fields. These are Name, Address, City, Country, State, Zip/Pin, Email and Phone or Mobile number $\mathcal Q$ .
- Fields marked with an asterisk  $(*)$  are mandatory and cannot be left incomplete.
- > In the last field- Serial Number (XXXXX-XXXXX-XXXXX-XXXXX) will be automatically generated in the serial number text box.  $\omega$  You will also find the serial number inside the software box pack.
- After ensuring that all the fields are filled correctly, click on 'Register Offline'  $\bigoplus$  at the lower left-hand corner of the page, after which you move on to the next page.
- The next page has boxes for 'Serial number', 'DgKey' and 'Registration Key'.
- $\triangleright$  If the serial number (XXXXX-XXXXX-XXXXX-XXXXX) is not already there in the serial number text box,  $\odot$ then enter the number provided by the vendor on purchasing the pack or alternatively, found on the software box pack.

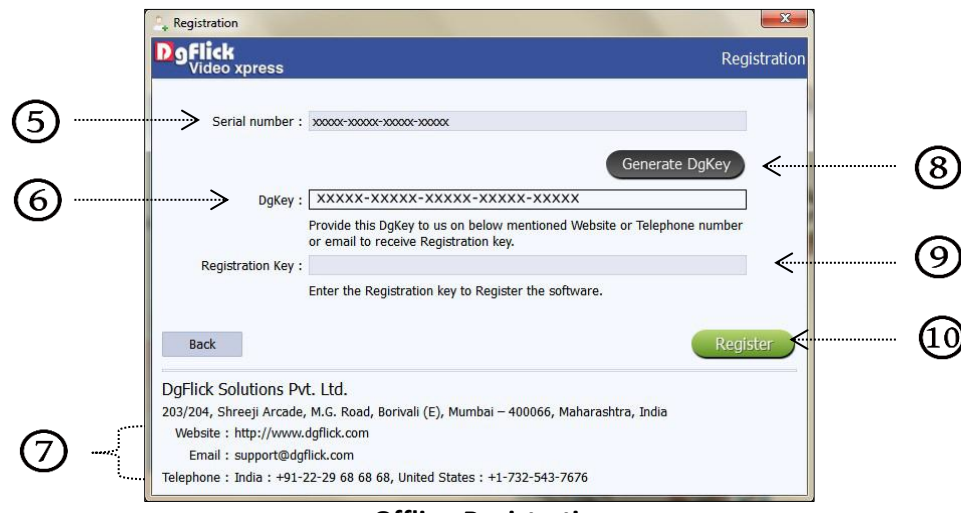

#### **Offline Registration**

- Click on the 'Generate DgKey' button  $\circledS$  below the serial number text box.
- The DgKey appears on the screen in the appropriate text box.  $\odot$

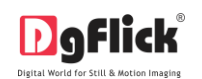

- Next, a registration key is required to complete the process. There are three ways of obtaining this key:  $\cal O$ 
	- o **Telephone**: Call +91 22 2968 68 68 and the support executive will provide you with the registration key corresponding to your DgKey.
	- o **Email**: Email us at [support@dgflick.com](mailto:support@dgflick.com) to receive your registration key via Email.
	- o **Web**: Log on to [www.dgflick.com](http://www.dgflick.com/) to receive the key.
- Once you have your registration key, enter it in the corresponding text box $\circled{9}$ .
- Click on 'Register'  $\omega$  to activate the software.

*Note: To get a feel of Video Xpress, You can download the software from our website [www.dgflick.com](http://www.dgflick.com/) and use as Trial. OR*

*Click on the 'Buy Now' button to buy the complete version of Video Xpress. Some of the features may not be available in trial version. Note: If you are an existing user, fill in details such as your email id and password. The registration key is generated for your use.* 

### **Know Your Software**

<span id="page-5-0"></span>This section gives you a basic understanding of Video Xpress before you actually start working on the software. Running through this section will enhance your understanding of the options available and will help you to make optimal use of the software.

### **General Features**

<span id="page-5-1"></span>Video Xpress comes with several features, which are discussed in this section:

- **Online Cropping**: The online photo crop feature allows you to trim out any part of the source photo that you don't need. You can crop the photo to give it the desired height and width before incorporating it in your design.
- **In-built Standard effects**: Video Xpress provides you the option of deciding the effect from several in-built effects.
- **Multilingual**: Video Xpress supports Unicode. DgFlick keeps adding to its list of languages that Video Xpress works on. You could download the latest dictionary, which may include the language you are looking for. Else, you could add the language of your choice to DgFlick's dictionary for your own use.
- **Interactive User Interface**: Navigation through the software is simplified by user-friendly controls and virtually no training is required before use. Moreover, all control panels are dock able and expandable and can be moved to the position of your choice.

<span id="page-5-2"></span>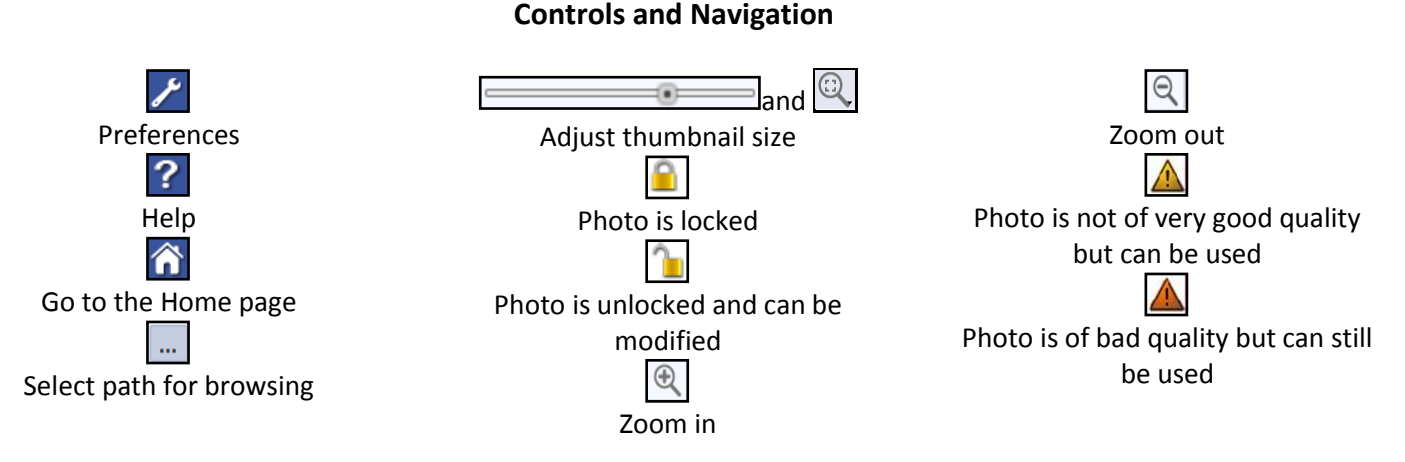

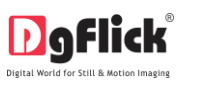

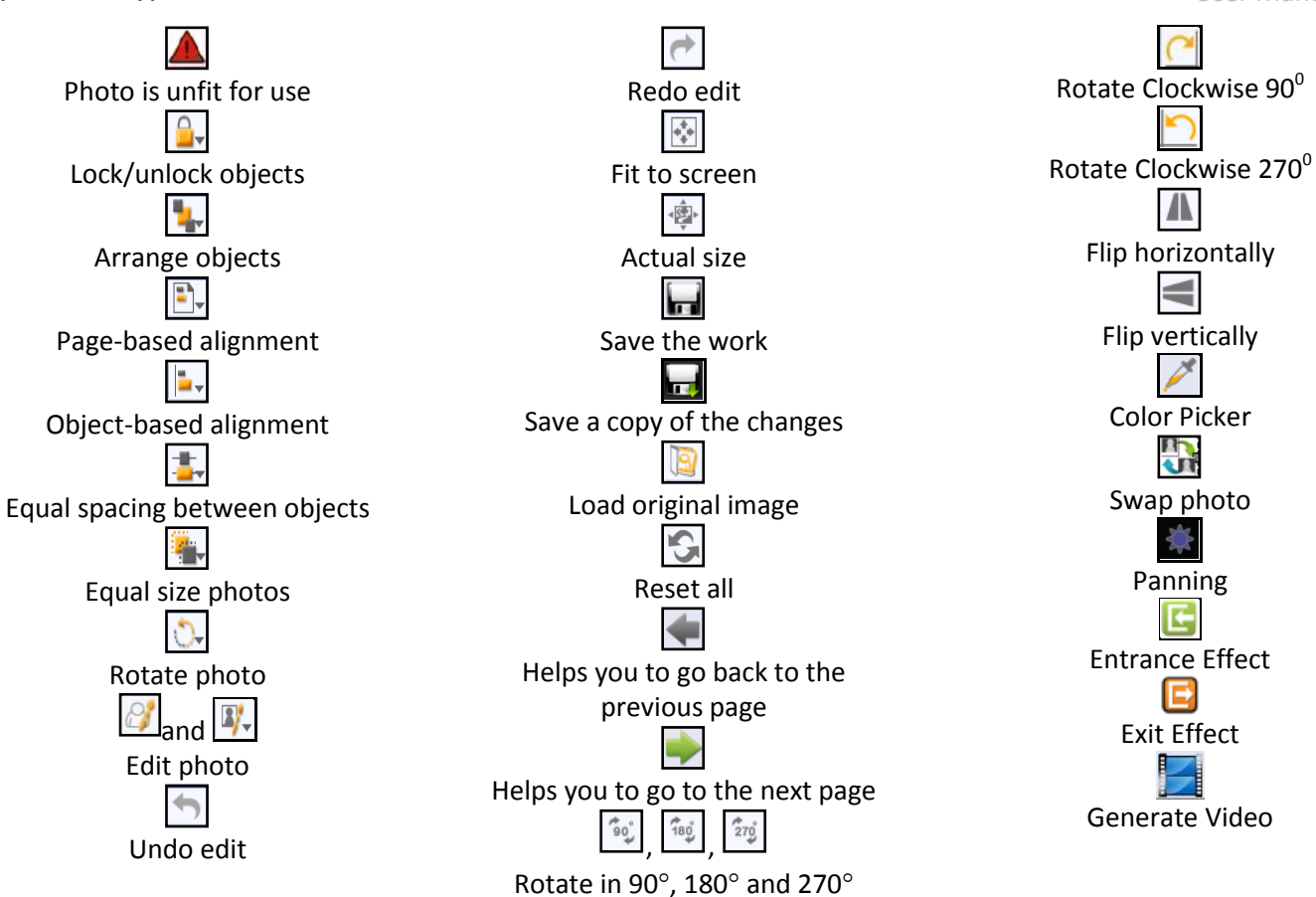

### **Shortcut Tools**

<span id="page-6-0"></span>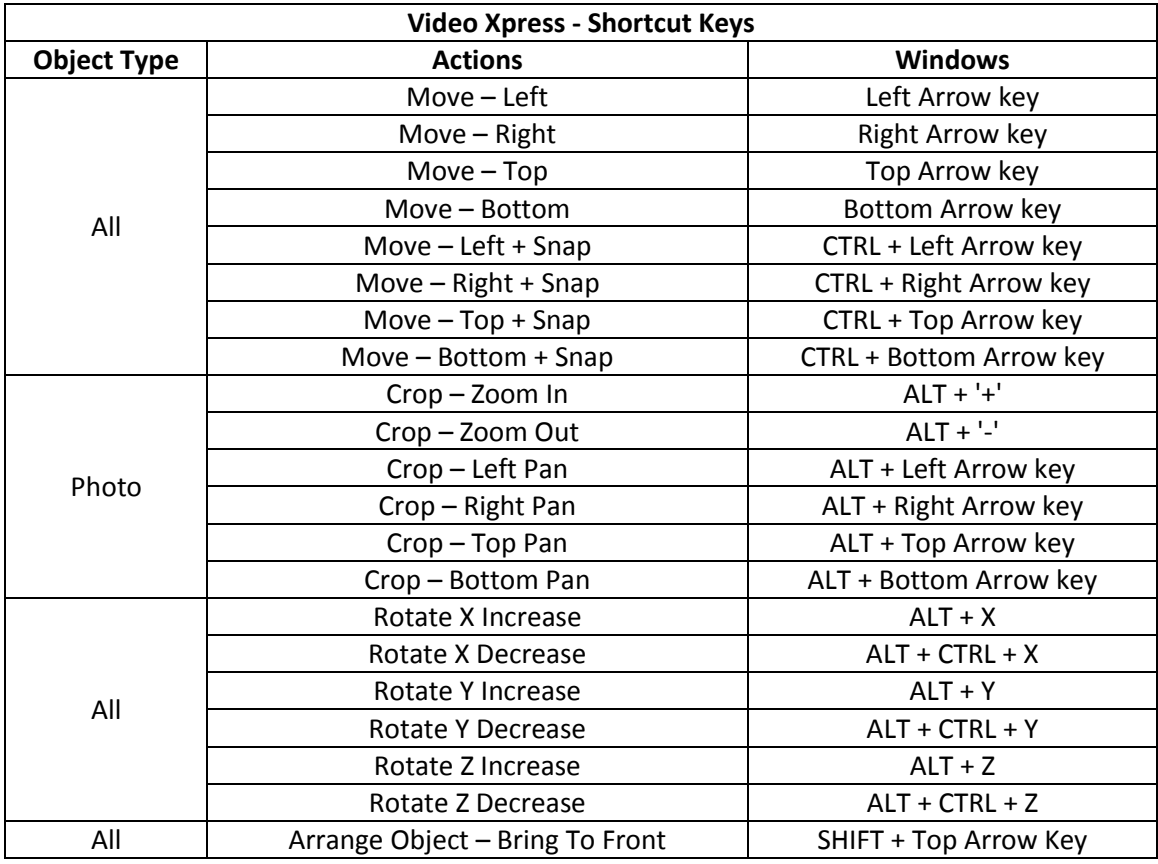

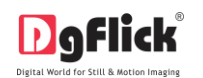

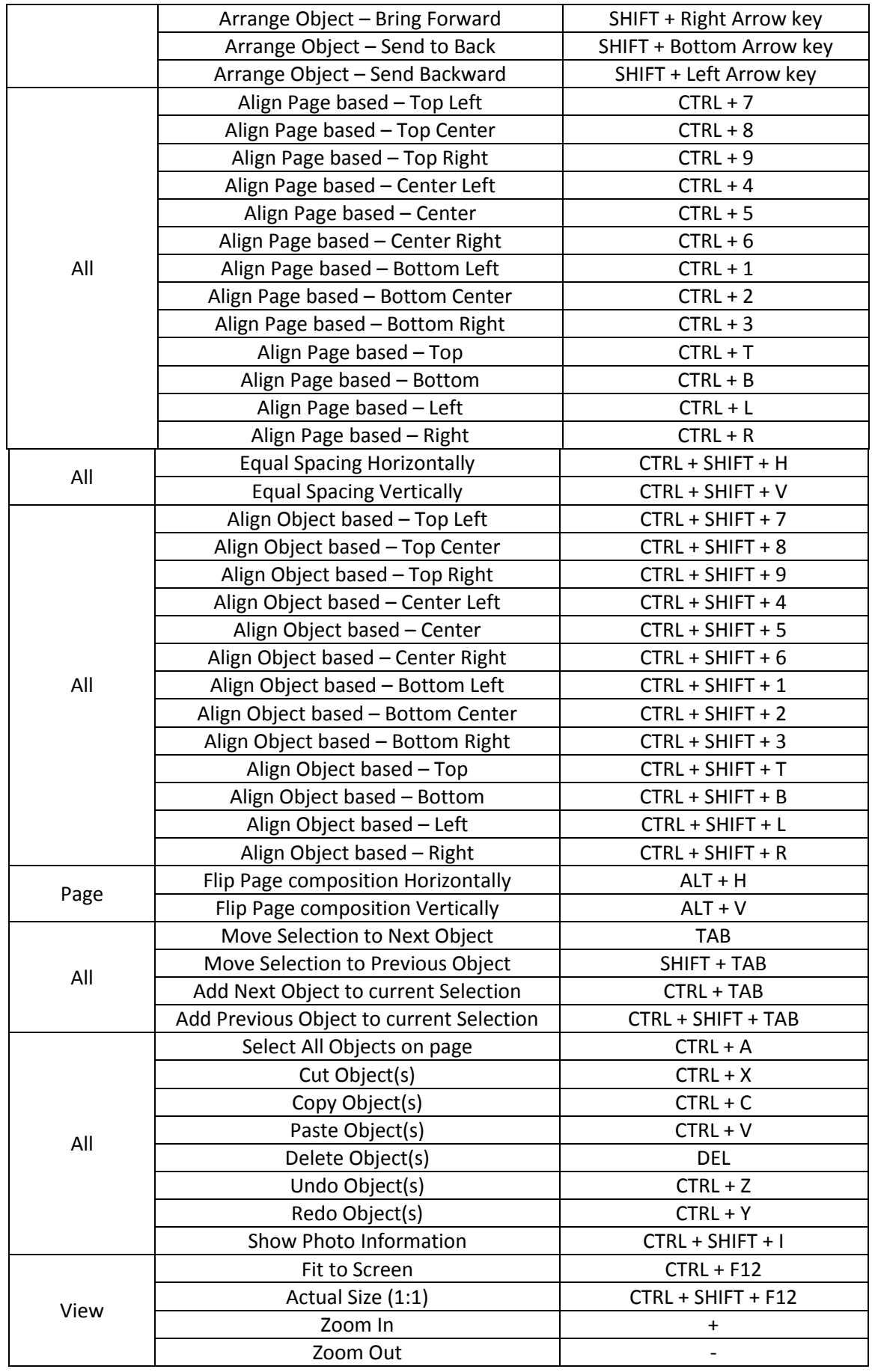

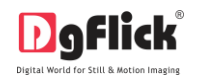

### **Preferences**

<span id="page-8-1"></span>Video Xpress allows you great flexibility in usages while working on it. You could

- $\triangleright$  Change to the language of your choice.
- $\triangleright$  Select the aspect ratio for the video.
- $\triangleright$  Select the desired Theme for your software.
- $\triangleright$  Choose your Facebook history storage options.
- $\triangleright$  After installation, click on the Video Xpress shortcut icon in your specified path to start the software.

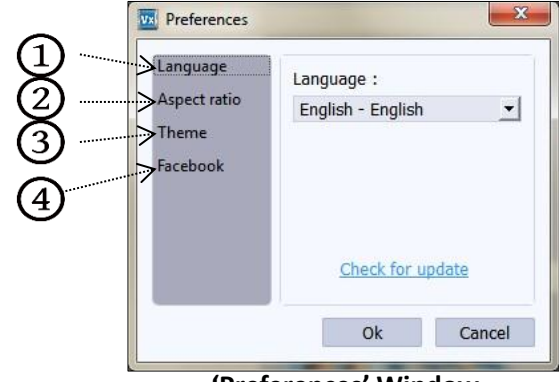

**'Preferences' Window**

- $\triangleright$  Click on 'Preferences' icon on the top right side of the screen to see the available options in the window.
- $\triangleright$  Choose your preferred language from various available languages from 'Language' tab $\bigcirc$ , click on 'Check for Updates' to check the updated list of languages.
- $\triangleright$  Decide the aspect ratio of the video from 'Aspect Ratio' tab  $\mathcal{Q}$ . You have the options of 16: 9 and 4: 3 to generate the video.
- $\triangleright$  Select the color in which you want your software to be displayed from 'Theme' tab $\odot$ , click on 'Get More' to get more themes from Dgflick website.
- $\triangleright$  The history which was generated at the time of importing photos from Facebook will be deleted by clicking on the 'Clear History Everytime' checkbox from Facebook option $\bigcirc$ . OR
- $\triangleright$  If you want to work offline and want to access the photos from Facebook in future which are already accessed then keep the 'Clear History Everytime' checkbox unchecked.
- $\triangleright$  Clicking on 'OK' will accept your choices but you might need to restart your software for the changes to take effect. Click on 'OK' when the following dialog box appears:
- $\triangleright$  Save your changes by clicking on 'Ok'. You might need to restart your software for the changes to take effect.
- $\triangleright$  Click on 'Help' to get the help menu. This has a complete list of shortcut keys that you will find useful while using the software (Refer Section Shortcut tools).

### **Getting Into the Job – Using the Software**

<span id="page-8-0"></span>In previous section we learnt about software functionality. Now in this section we will learn how to use this software to take output. We will see various available ways to create videos.

### **Predefined Video Types**

<span id="page-8-2"></span>You can generate video of Album, Photo Book and Photos in Video Xpress.

 **Photo:** You can bring in the photos and make a video of those photos very easily. Video Xpress will make a ready project for you. You can change effects individually and can also give new effects in the video.

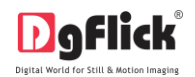

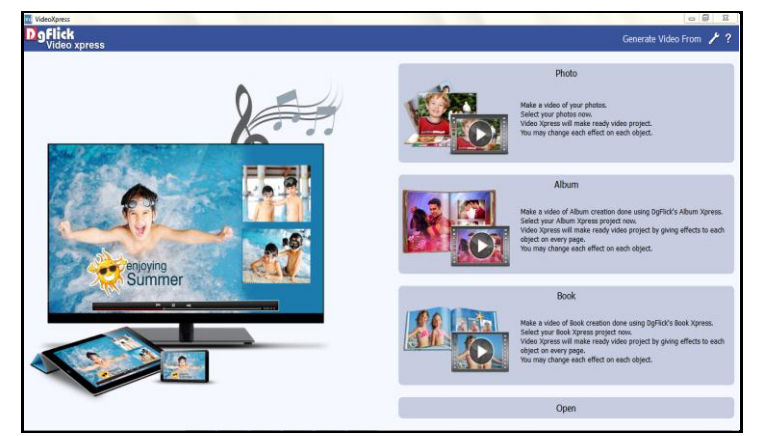

**'Home' window …. Video Xpress**

- **Album:** You can bring in the album project designed in Album Xpress and create a video of the album with individual effects to clipart, background and photos.
- **Book:** You can bring in the Book project designed in Book Xpress and create a video of the photo book project with individual effects to each background and photo.

### **Making the Video**

<span id="page-9-1"></span><span id="page-9-0"></span>Once you have a basic understanding of the software, it's time to move on to the actual process of video creation.

### **Making Video of Photos**

You can create a video of the photos. Video Xpress allows you to make a video of photos with effects. You can insert background, photos, cliparts and much more.

### **The Process**

On the 'Home' window of the Video Xpress, you will find three options for creating videos i.e. Photo, Album and Book. If you want to make a video of the photos, click on 'Photo' option. You will be redirected to the 'Select Photo' window where you have to choose the photos for the video.

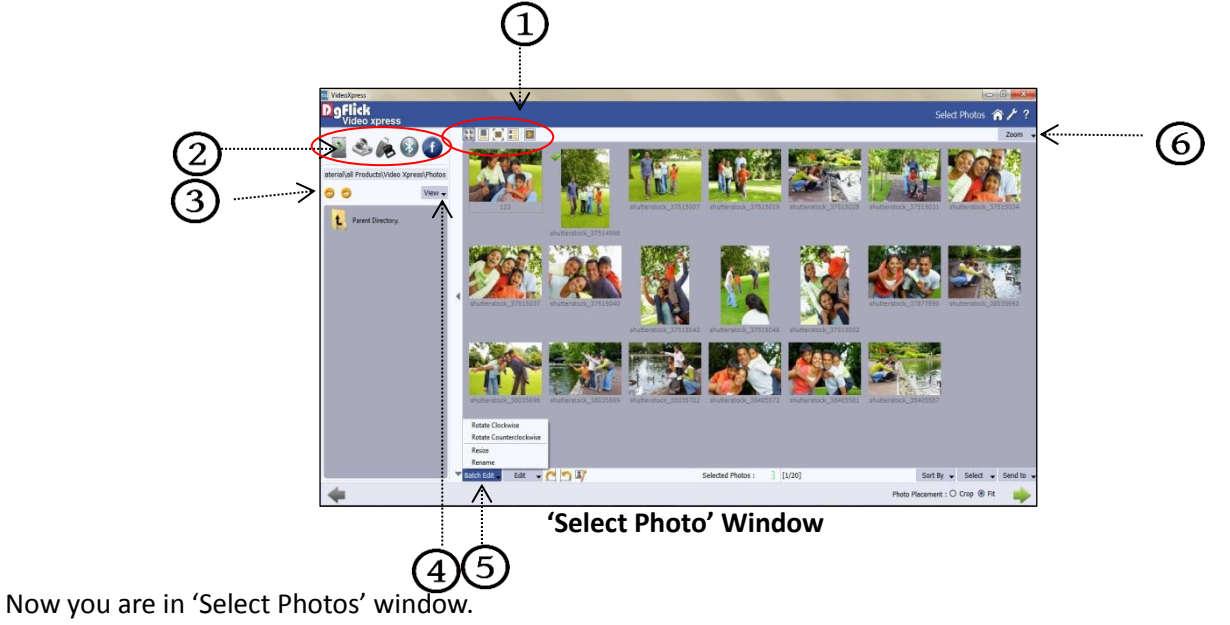

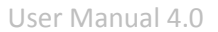

- On the 'Select Photos' window, you have the option of selecting the photos from  $\mathcal{Q}_{\text{the}}$ 
	- Hard disk CD/DVD USB Bluetooth Facebook
- Select any of the media where the photos have been saved.
- $\triangleright$  Go forward or backward from here  $\odot$ .
- View your folders in list or icon style from here  $\bigcirc$ .
- This button  $\Theta$  on the top right corner of the Window to zoom in/out the photos.
- The top option bar  $\bigcirc$  helps you to view the photos in different ways
	- $\circ$  **Thumbnail style.**  $\circ$   $\mathbb{H}$  Filmstrip view.  $\circ$  Navigate the photos from  $\leq$  and To get a full view of the photo. Get the photos list wise. Starts the slide show
- 'Batch Edit' button  $\bigcirc$  at the lower option bar helps you to edit multiple photos at a time.
- Select the photos to be edited and click on 'Batch Edit'.
- $\triangleright$  Here you can rotate, color correct, resize and rename your multiple photos.
- Select "Rotate Clockwise" or "Rotate Counterclockwise" to rotate the photos.
- $\triangleright$  Select 'Resize' option to change the size of the photos.
- $\triangleright$  Check the green checkbox  $\bigoplus$  of the photos to be resized and select the desired percentage from 'Percentage'  $\bigoplus$  tab if you want to resize the photos percentage wise.
- From the 'Original'  $\odot$  and 'New'  $\odot$  tab you can see the changes applied. The 'Quality' tab  $\odot$  indicates the quality of the photo. The quality of photos used here must be good to ensure clarity in the final product.

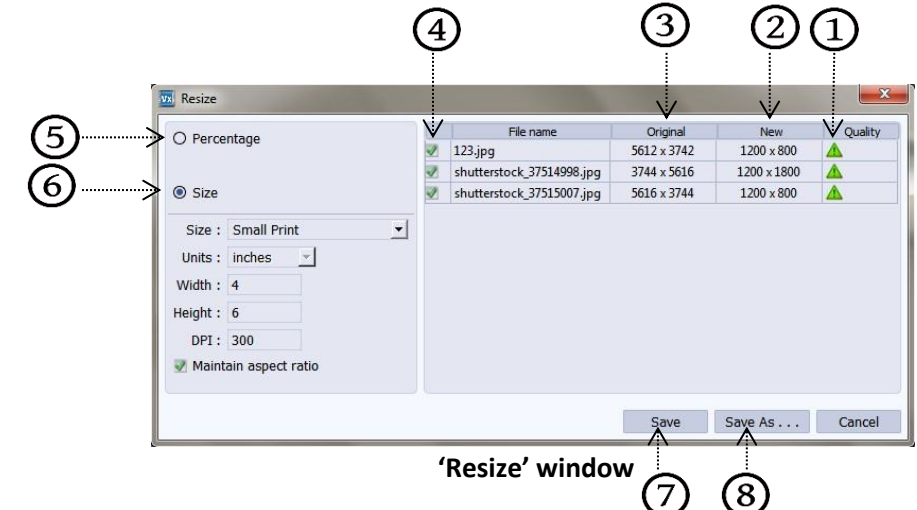

 Video Xpress has an in-built 'Quality Indicator', which warns you whenever the photo quality goes below the required standards.

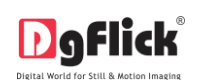

- Go to 'Size' $\odot$  tab if you want to resize the photos size wise.
- $\triangleright$  Select the custom option from size tab if you want to give your customized size to the photo.
- After resizing the photo click on 'Save'  $\mathcal{D}$  to overwrite the changes over the existing photos.
- $\triangleright$  Clicking on 'Save as'  $\circledS$  will save the changes done on the photo with a different name.
- $\triangleright$  Select the 'Rename' option to rename the photos.

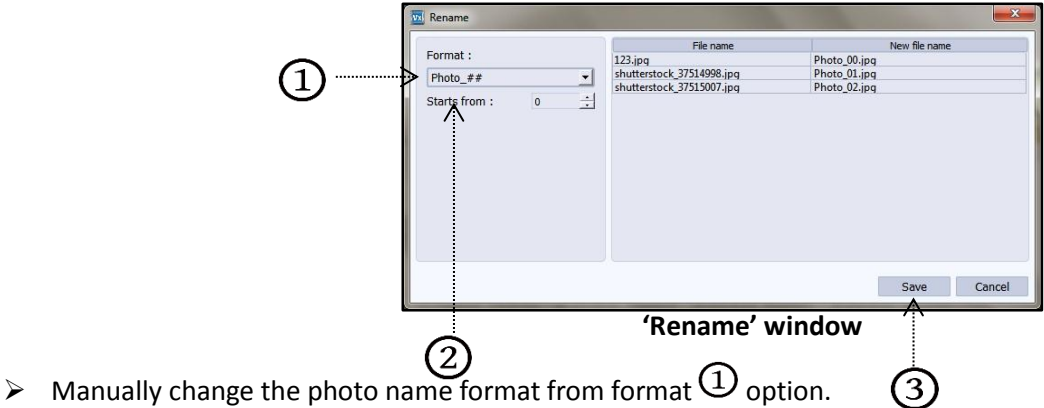

- OR
- From 'Starts From' option  $(2)$  you can change the count of the photos.
- $\triangleright$  Click on 'Save'  $\odot$  to save the changes made.
- $\triangleright$  From 'Edit' button  $\mathcal{D}_{\mathsf{you}}$  can rotate, resize, rename and enhance your individual photos.

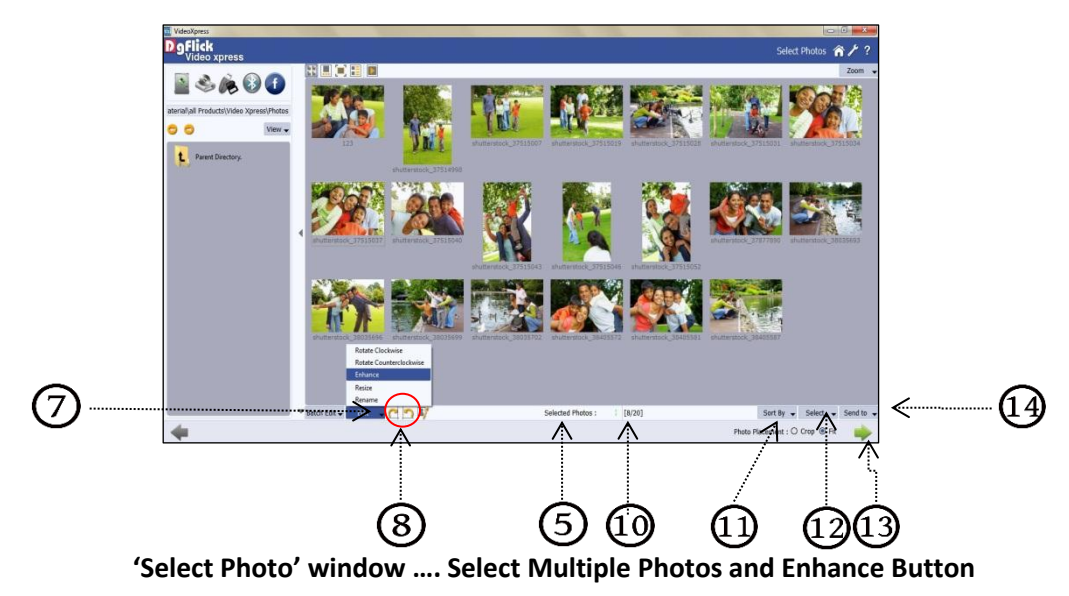

- $\triangleright$  Select the photo to be edited and click on "Enhance" option to color correct the photo.
- > On the 'Edit Photo' Window, you will find different types 'Basic Filters'  $\bigoplus$  like 'BCG', 'RGB', 'Curve', 'Level', 'Blur', 'Colorize', 'Feather', 'Opacity', 'Crop' and 'Rotate'.

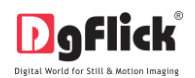

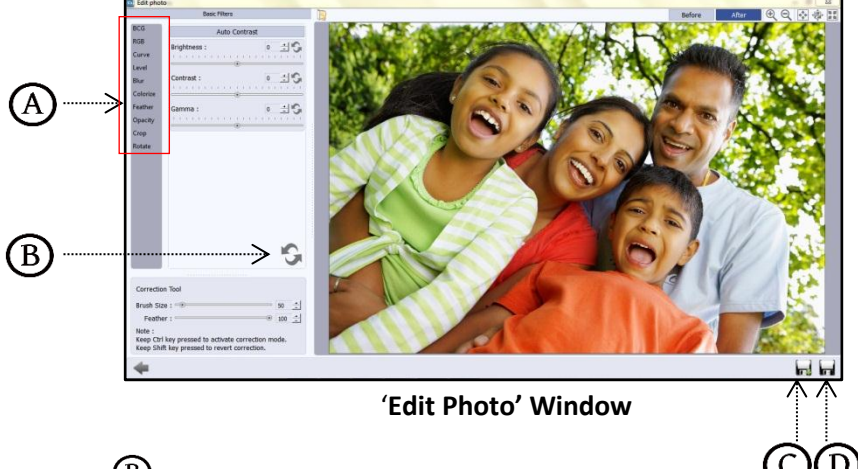

- Click on 'Reset all' button  $\bigoplus$  to reset all the changes done.
- Click on 'Save'  $\overline{\mathbb{D}}$  to save all the changes made.
- Clicking on 'Save Copy'  $\mathbb C$  will create a folder for original image and will save the changes made on the copy of the image, without affecting the original image.
- In 'Select Photo' window, you can rotate the photos clockwise or anticlockwise in a single click with these 'Rotate'  $_{\text{icons}}(8)$
- $\triangleright$  You can edit photo easily with this 'Edit photo' option ...
- 'Selected Photos'  $\bigcirc$  shows number of photos selected.
- **W**Here it indicates the position of highlighted photo.
- Sort the photos in various ways from 'Sort By' button  $\mathbf{\mathbf{\Omega}}$ .
- Select individual, multiple or all photos or deselect selected photos with this 'Select' button  $\omega$ .
- Send your edited photos to your Facebook account or any hard disk folder from 'Send to' option  $(1.9)$ .
- $\triangleright$  You can either crop or fit the selected photos onto the page from 'Crop' and 'Fit' option available at the bottom right corner of the window.
- Select the photos for the video and move on to the next process with 'Next' button  $\mathbb{G}$ .
- $\triangleright$  In the 'Design Video' window, you can view the Video ready with the selected photos and Effects. You can also make any changes if required with the help of various tabs available.
- $\triangleright$  You can find various tabs in Bottom Option Bar. (For details refer section Adding or Editing Decors)
- $\triangleright$  'Photo' tab allows you to insert more photos on the page and give them various effects.
- $\triangleright$  From 'Background' tab, you can add background on the video slide.
- Decorate the video more by adding cliparts on the page from 'Clipart' tab.

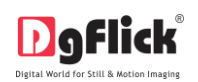

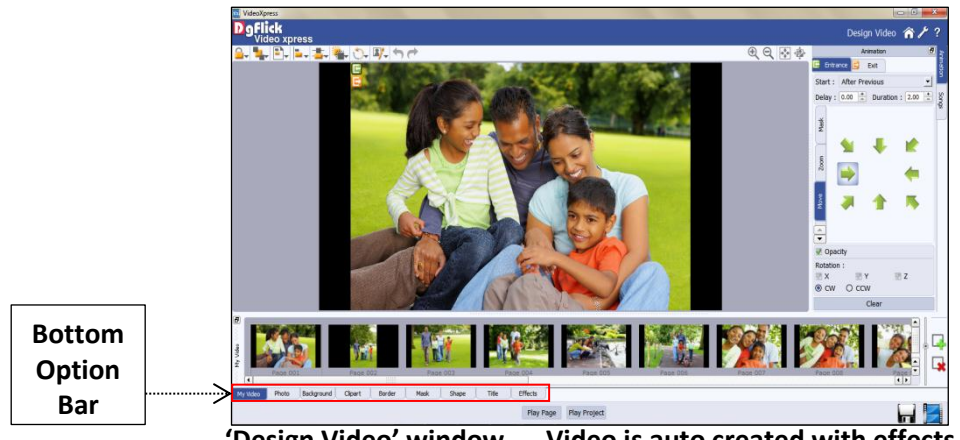

**'Design Video' window …. Video is auto created with effects**

- $\triangleright$  Highlight photos by applying borders from 'Border' tab.
- $\triangleright$  Masking effects can be given to the objects on the page from the 'Mask' tab.
- $\triangleright$  You can elaborate some thoughts about photos and event by adding title on the page.
- $\triangleright$  Video Xpress provides you various ready presets of effects like Colorize, Blur, Opacity, Feather, Shadow, Glow, Outline, Rotation, Presets and Blend in 'Effects' tab. You can apply any of them by double clicking on required preset.
- $\triangleright$  You can also apply various animations and effects to the objects on the page from 'Animation' tab located at the right side of the window. (for more details refer section Animations and effects)
- $\triangleright$  Add song to the background of the video from the 'Songs' tab located at the right side of the window. (for more details refer section Animations and effects)
- $\triangleright$  The 'Play Page' option helps you to play the page.
- The 'Play Project' button helps you to view the whole project with the given effects.

### **My Video**

- $\triangleright$  As you design one slide after the other, you can view the video slide wise on My Video tab.
- You can alter the number of slides in the Video by clicking on 'Add' and 'Delete' buttons available in 'My Video' tab.
- $\triangleright$  When you choose to reduce the number of slides, a textbox for confirmation of deletion of slides from the end appears.
- $\triangleright$  Clicking on 'Yes' will let you proceed as desired.
- $\triangleright$  In this way the video is ready to save and generate.

### **Making Video of Album Pages**

<span id="page-13-0"></span>Apart from photos, you can create a video of the Album project too. The album designed in Album Xpress software can be brought into Video Xpress and effects can be given to the various objects on the page like photos, cliparts, background, etc.

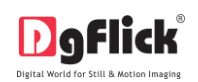

- If you want to create video of Album project, click on 'Album' option on the home page on Video Xpress.
- You will be redirected to the 'Select Album' window where you will be asked to select the album of which you want to create video.
- $\triangleright$  From 'Browse' button, you can browse in your computer and give the path of the folder in which you have saved the album. All the albums in the given path will be displayed in 'Select Album' window.

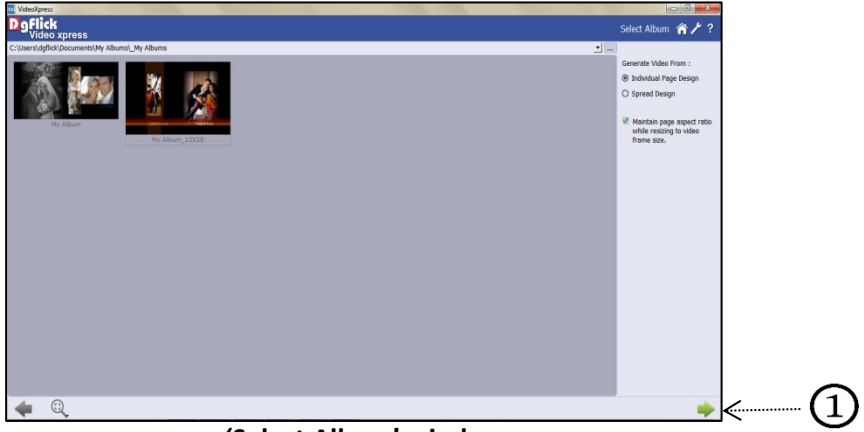

**'Select Album' window**

- $\triangleright$  On the 'Select Album' window you have some additional options at the right side of the window through which you can set parameters for the video creation. They are as follow:
- $\triangleright$  'Individual Page Design': If you select this option, all the pages of the panoramic album will split into two and each page will appear as a separate page.
- $\triangleright$  'Spread Design': If you select this option, the pages will appear as they are designed in Album Xpress.
- 'Maintain Page Aspect Ratio while resizing to Video Frame Size': If you want to maintain aspect ratio while creating video, check this check box the album gets resized to the video size. Otherwise keep the checkbox off.
- $\triangleright$  Select the desired album and move on to the next process with 'Next' button $\mathbb O$ .
- You will be redirected to the 'Design Video' window where you will see that your album is ready with the effects.
- $\triangleright$  You can change these effects if you want. You can insert more photos, add or edit background, add clipart, etc.
- $\triangleright$  The 'Play Page' option helps you to play the page.
- $\triangleright$  The 'Play Project' button helps you to view the whole video with the given effects.
- $\triangleright$  The 'Animation' panel is to give effects and adjust their timings.
- $\triangleright$  There are various options available in the animation panel which helps you to give effects to the selected object on the page.
- $\triangleright$  If you want to give any entrance effect to any object then first select the object and then select the 'Entrance' option and from the available options select the desired effect.
- $\triangleright$  Add song to the background of the video from the 'Songs' tab located at the right side of the window. (for more details refer section Animations and effects)

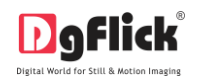

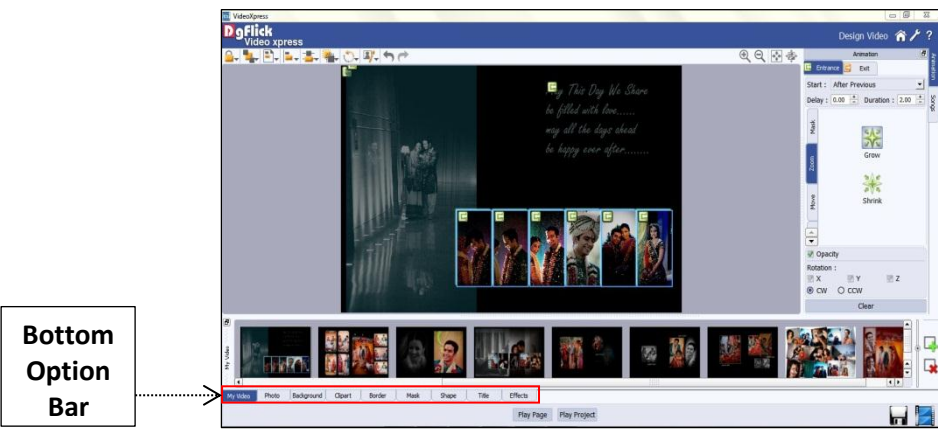

**'Design Video' window …. Video is auto created with effects**

- $\triangleright$  You can find various tabs in Bottom Option Bar. (For details refer section Adding or Editing Decors)
- $\triangleright$  'Photo' tab allows you to insert more photos on the page and give them various effects.
- $\triangleright$  From 'Background' tab, you can add background on the video slide.
- $\triangleright$  Decorate the video more by adding cliparts on the page from 'Clipart' tab.
- $\triangleright$  Highlight photos by applying borders from 'Border' tab.
- $\triangleright$  Masking effects can be given to the objects on the page from the 'Mask' tab.
- $\triangleright$  Add shapes on the page from 'Shape' tab. Let's see how to add a shape and give it an entrance and exit effect.

### **Shape**

- $\triangleright$  Click 'Shape' tab on the option bar to select a shape you would like to add to decorate the page.
- $\triangleright$  Double click on the shape or drag and drop onto the canvas.
- $\triangleright$  You can align and resize the shape or rotate it using icon on the shape.
- $\triangleright$  To customize the shape according to your taste, click on 'Customize' option.
- $\triangleright$  After clicking on 'Customize' option, more options will get visible. Use the sliders on the new window to modify the shape to suit your requirements.
- $\triangleright$  Use the 'Color Picker' to pick any color from the screen for your shape.

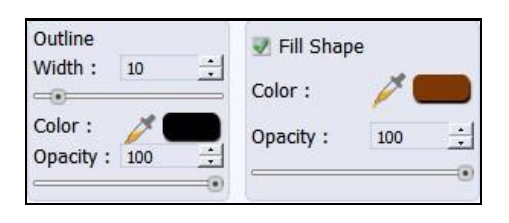

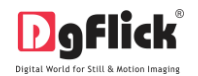

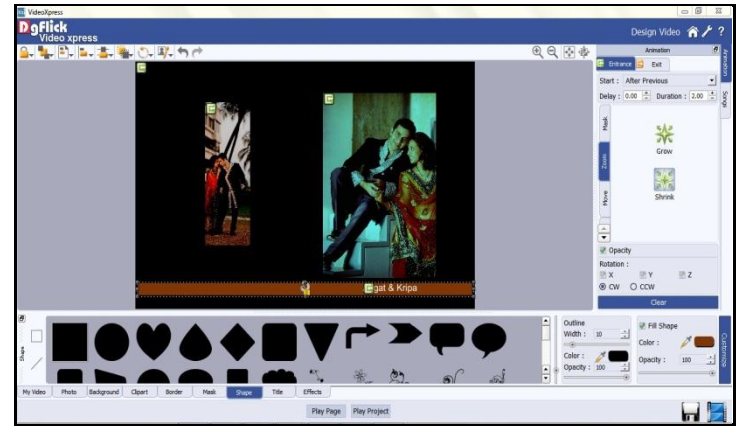

**Shape added from the 'Shape' tab and customized with the 'Customize' option**

- $\triangleright$  You can elaborate some thoughts about photos and event by adding title on the page.
- Video Xpress provides you various ready presets of effects like Colorize, Blur, Opacity, Feather, Shadow, Glow, Outline, Rotation, Presets and Blend in 'Effects' tab. You can apply any of them by double clicking on required preset.
- $\triangleright$  After you add the shape into the design and customize it according to the need, you can give entrance and exit effect from 'Animation' tab.
- You can also manage duration and delay from the 'Animation' tab.

### **My Video**

- As you design one slide after the other, you can view the video slide wise on My Video tab.
- You can alter the number of slides in the Video by clicking on 'Add' and 'Delete' buttons available in 'My Video' tab.
- $\triangleright$  When you choose to reduce the number of slides, a textbox for confirmation of deletion of slide from the end appears.
- Clicking on 'Yes' will let you proceed as desired.
- $\triangleright$  In this way the video is ready to save.

### **Making Video of Photo Book**

<span id="page-16-0"></span>Apart from photos and Album, you can create a video of the photo Book project too. The book designed in Book Xpress software can be brought into Video Xpress and effects can be given to the various objects on the page like photos, cliparts, background, etc.

- If you want to create video of Photo Book project, click on 'Book' option on the home page on Video Xpress.
- $\triangleright$  You will be redirected to the 'Select Book' window where you will be asked to select the book of which you want to create video.
- $\triangleright$  From 'Browse' button, you can browse in your computer and give the path of the folder in which you have saved the book. All the books in the given path will be displayed in 'Select Book' window.

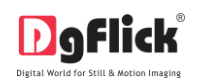

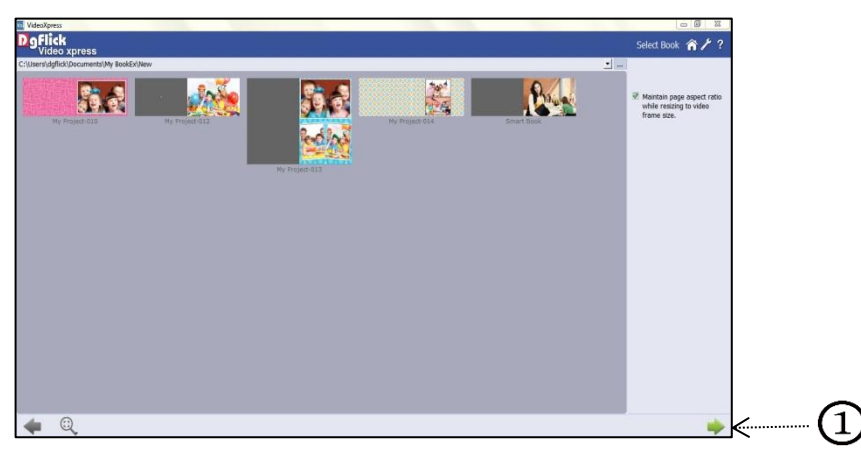

#### **'Select Book' window**

- 'Maintain Page Aspect Ratio while resizing to Video Frame Size': If you want to maintain aspect ratio while creating video, check this check box, the book gets resized to the video size. Otherwise keep the checkbox off.
- $\triangleright$  Select the desired book and move on to the next process with 'Next' button $\mathbb O$ .
- $\triangleright$  You will be redirected to the 'Design Video' window where you will see that your book is ready with the effects.
- $\triangleright$  You can change these effects if you want. You can insert more photos, add or edit background, add clipart, etc.
- $\triangleright$  The 'Animation' panel is to give effects and adjust their timings.
- $\triangleright$  There are various options available in the animation panel which helps you to give effects to the selected object on the page.

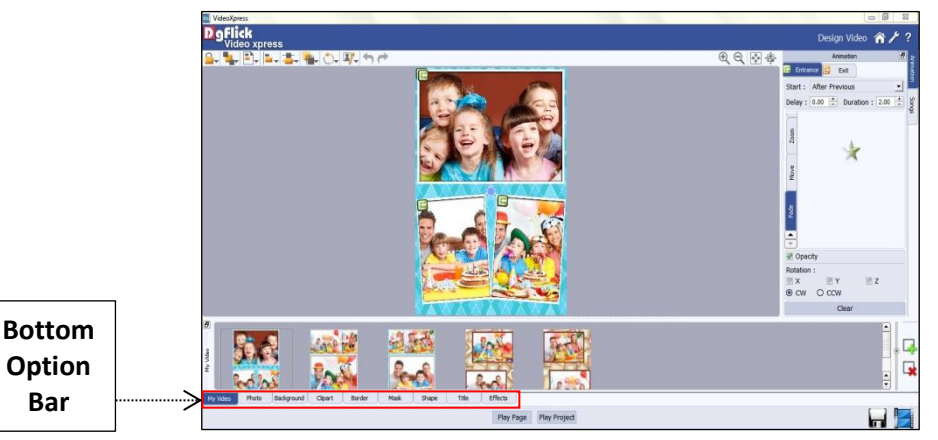

**'Design Video' window …. Video is auto created with effects**

- $\triangleright$  If you want to give any entrance effect to any object then first select the object and then select the 'Entrance' option and from the available options select the desired effect.
- $\triangleright$  Add song to the background of the video from the 'Songs' tab located at the right side of the window. (for more details refer section Animations and effects)
- $\triangleright$  You can find various tabs in Bottom Option Bar. (For details refer section Adding or Editing Decors)
- $\triangleright$  'Photo' tab allows you to insert more photos on the page and give them various effects.

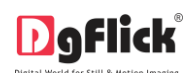

- From 'Background' tab, you can add background on the video slide.
- $\triangleright$  Decorate the video more by adding cliparts on the page from 'Clipart' tab.
- $\triangleright$  Highlight photos by applying borders from 'Border' tab.
- $\triangleright$  Masking effects can be given to the objects on the page from the 'Mask' tab.
- $\triangleright$  You can elaborate some thoughts about photos and event by adding title on the page.
- Video Xpress provides you various ready presets of effects like Colorize, Blur, Opacity, Feather, Shadow, Glow, Outline, Rotation, Presets and Blend in 'Effects' tab. You can apply any of them by double clicking on required preset.
- $\triangleright$  The 'Play Page' option helps you to play the page.
- $\triangleright$  The 'Play Project' button helps you to view the whole video with the given effects.

### **My Video**

- $\triangleright$  As you design one slide after the other, you can view the video slide wise on My Video tab.
- $\triangleright$  You can alter the number of slides in the Video by clicking on 'Add' and 'Delete' buttons available in 'My Video' tab.
- $\triangleright$  When you choose to reduce the number of slides, a textbox for confirmation of deletion of slide from the end appears.
- $\triangleright$  Clicking on 'Yes' will let you proceed as desired.
- $\triangleright$  In this way the video is ready to save.

### **Animations and Effects**

<span id="page-18-1"></span><span id="page-18-0"></span>All the objects on the page even background of the page can be animated. Add or edit existing effects on the page. This section guides you about the animation and effects procedure. In addition to effects, Video Xpress also provides you the facility of adding background music to the video.

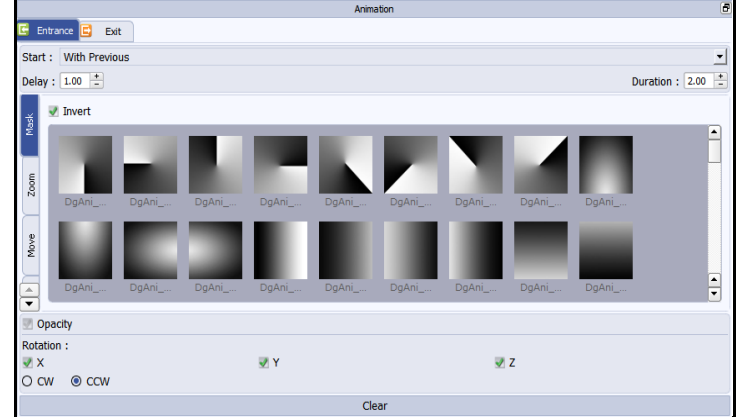

### **Animation tab**

**'Animation' tab …. 'Entrance' options**

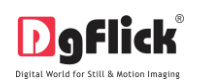

### **'Entrance' tab**

- <span id="page-19-0"></span> $\triangleright$  'Animation' tab provides you various options to give entrance effects to the various objects on the page.
- $\triangleright$  Through this option, you can provide not only effects but also you can define duration and delay for the video. There are various options available in this 'Entrance' tab.
- $\triangleright$  Let's see all of them one by one.
- $\triangleright$  First option is 'Start'. From start option you can decide the starting point of the effect i.e. whether this effect should come with the previous effect or after the previous effect. There are two options given in the 'Start' option. First is 'After Previous' in which the selected effect will take place after the previous effect is played. Second available option is 'With Previous' in which the effect is played while the previous effect is being played.
- $\triangleright$  Next option available is 'Delay'. This option helps you to define the delay
- $\triangleright$  Next option given is 'Duration'. Through 'Duration' option, you can define the duration of the effect on the object.
- $\triangleright$  There are various ready effects given in the software. You just need to select the object and click on the effect to see the preview of the effect on the object.
- $\triangleright$  Once you click on any effect, it will be applied on the object.
- $\triangleright$  There are various sub- options available for various kinds of effects.
- $\triangleright$  First type of effect is 'Mask'. In this option, you can find various masking effects for the entry of the selected object. You can click on the effect to apply it to the selected object.
- $\triangleright$  In 'Mask' tab, you find an additional option of 'Invert'. If you select this option, the masking effect you apply will be inverted and applied on the selected object.
- $\triangleright$  Second tab in effects is 'Zoom'. You can give zooming effect to the selected object from this tab.
- $\triangleright$  Two options are available in this tab. One is 'Grow' in which the selected object grows up on the display.
- $\triangleright$  Second is 'Shrink' in which the objects shrinks and appears on the page.
- $\triangleright$  Next effects option is 'Move'. In this option various arrows are given and the selected object comes from the direction shown in the arrow which you choose. There are various directive arrows given in this tab like top left, top centre, top right, etc.
- $\triangleright$  Choose the desired one and see the immediate preview.
- $\triangleright$  The last effects tab is 'Fade'. If you give the 'Fade' effect to the object on the page, the object slowly appear on the page.
- $\triangleright$  Apart from several effects, you can also manage the opacity of the objects. To give opacity effect to the selected object, check the opacity checkbox and then give effect.
- $\triangleright$  You can manage the rotation of the object from the rotation tab. You can rotate the object in three perspectives i.e. X, Y and Z.
- $\triangleright$  You can rotate objects in clockwise or anticlockwise order.

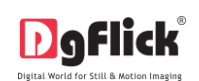

- $\triangleright$  If you do not want to give any effect to any object then select the object and click on 'Clear' button available on the bottom side of 'Animation' tab.
- $\triangleright$  When you apply any 'Entrance' effect on any object, a green box with an arrow in it appears on that object. It indicates that this object has an entrance effect.
- $\triangleright$  To go to the selected effect, click on the green box and you will be able to see the selected effect in the 'Animation' tab.

*Note: If no object is selected and any effect is applied by you, then that effect will be applied on background of the page.*

- $\triangleright$  In this way you can give effect to the objects on the page, manage the durations and make the video.
- $\triangleright$  Give effects to all the pages of the video and see the preview of individual pages from 'Play Page' option.
- $\triangleright$  To see the preview of the whole video, click on the 'Play Project' button. You will see the preview of the whole video.
- $\triangleright$  When you play the whole video, you can pause the Video with 'Pause' button.
- $\triangleright$  You can also stop the video with the 'Stop' button and restart it with the 'Play' button.
- $\triangleright$  You can remove all entrance effects on current page that too in a single click.
- $\triangleright$  Right click on the page and from 'Entrance Animation' option, select the 'Reset all' option.
- $\triangleright$  All the entrance effects on the page will be removed.
- $\triangleright$  Similarly, you can apply the same effect on all the objects on the page.
- $\triangleright$  For that apply the effect on any of the object, then select the object and right click on the same, you will find 'Entrance Animation' option. In that select 'Apply to all' and with 'Play page' option see the preview.

### **'Exit' tab**

<span id="page-20-0"></span> $\triangleright$  From 'Exit' tab you can manage the exit effects of the objects. All the effects which are available in the 'Entrance' tab are also available in the 'Exit' tab. The only difference is these effects are applied on exit of the object.

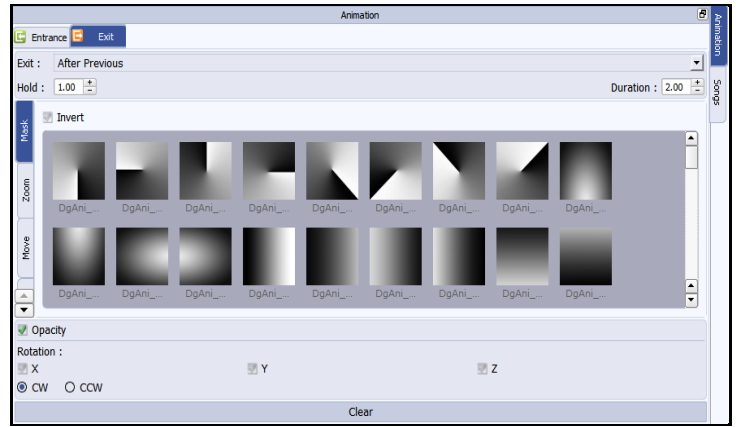

**'Animation' tab …. 'Exit' options**

- 'Animation' tab provides you various options to give exit effects to the various objects on the page.
- Through this option, you can provide not only effects but you can also define duration, hold and delay for the video. There are various options available in this 'Exit' tab. Let's see all of them one by one.

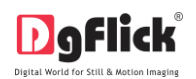

- $\triangleright$  First option is 'Exit'. From exit option you can decide the exit point of the effect i.e. whether this effect should exit with the previous effect or after the previous effect. There are two options given in the 'Exit' option. First is 'After Previous' in which the selected effect will take place after the previous effect is played. Second available option is 'With Previous' in which the effect is played while the previous effect is being played.
- $\triangleright$  Next option available is 'Hold'. This option helps you to define the holding period of the object on the page
- $\triangleright$  Next option given is 'Duration'. Through 'Duration' option, you can define the duration of the effect on the object.
- $\triangleright$  There are various ready effects given in the software. You just need to select the object and click on the effect to see the preview of the effect on the object.
- $\triangleright$  Once you click on any effect, it will be applied on the object.
- $\triangleright$  There are various sub- options available for various kinds of effects.
- $\triangleright$  First type of effect is 'Mask'. In this option, you can find various masking effects for the exit of the selected object. You can click on the effect to apply it to the selected object.
- $\triangleright$  In 'Mask' tab, you find an additional option of 'Invert'. If you select this option, the masking effect you apply will be inverted and applied on the selected object.
- $\triangleright$  Second tab in effects is 'Zoom'. You can give zooming effect to the selected object from this tab.
- $\triangleright$  Two options are available in this tab. One is 'Shrink' in which the objects shrinks and disappears from the page.
- $\triangleright$  Second is 'Grow' in which the selected object grows up and disappears from the page.
- $\triangleright$  Next effects option is 'Move'. In this option various arrows are given and the selected object exits towards the direction shown in the arrow which you choose. There are various directive arrows given in this tab like top left, top centre, top right, etc.
- $\triangleright$  Choose the desired one and see the immediate preview.
- $\triangleright$  The last effects tab is 'Fade'. If you give the 'Fade' effect to the object on the page, the object slowly faints and disappears from the page.
- $\triangleright$  Apart from several effects, you can also manage the opacity of the objects. To give opacity effect to the selected object, check the opacity checkbox and then give effect.
- $\triangleright$  You can manage the rotation of the object from the rotation tab. You can rotate the object in three perspectives i.e. X, Y and Z.
- $\triangleright$  You can rotate objects in clockwise or anticlockwise order.
- $\triangleright$  If you do not want to give any effect to any object then select the object and click on 'Clear' button available on the bottom side of 'Animation' tab.
- $\triangleright$  When you apply any 'Exit' effect on any object, an orange box with an arrow in it appears on that object. It indicates that this object has an exit effect.
- $\triangleright$  To go to the selected effect, click on the orange box and you will be able to see the selected effect in the 'Animation' tab.

*Note: If no object is selected and any effect is applied by you, then that effect will be applied on background of the page.*

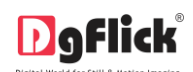

- In this way you can give effect to the objects on the page, manage the durations and make the video.
- Give effects to all the pages of the video and see the preview of individual pages from 'Play Page' option.
- $\triangleright$  To see the preview of the whole video, click on the 'Play Project' button. You will see the preview of the whole video.
- $\triangleright$  When you play the whole video, you can pause the Video with 'Pause' button.
- $\triangleright$  You can also stop the video with the 'Stop' button and restart it with the 'Play' button.
- $\triangleright$  You can remove all exit effects on current page that too in a single click.
- $\triangleright$  Right click on the page and from 'Exit Animation' option, select the 'Reset all' option.
- $\triangleright$  All the exit effects on the page will be removed.
- $\triangleright$  Similarly, you can apply the same effect on all the objects on the page.
- For that apply the effect on any of the object, then select the object and right click on the same, you will find 'Exit Animation' option. In that select 'Apply to all' and with 'Play page' option see the preview.

#### **'Songs' tab**

- <span id="page-22-1"></span> $\triangleright$  Apart from effects, you can also add the background song from the 'Songs' tab.
- $\triangleright$  In 'Songs' tab, you can see the total project play time.
- $\triangleright$  You can add songs according to the duration of the project.
- $\triangleright$  'Add' button is given at the top of the 'Songs' tab from where you can add the song to the video.
- $\triangleright$  You can add more than one song i.e. you can create the play list.
- $\triangleright$  If you don't want any song, you can delete the song as well.
- $\triangleright$  Just select the son you want to delete and press 'Delete' button.

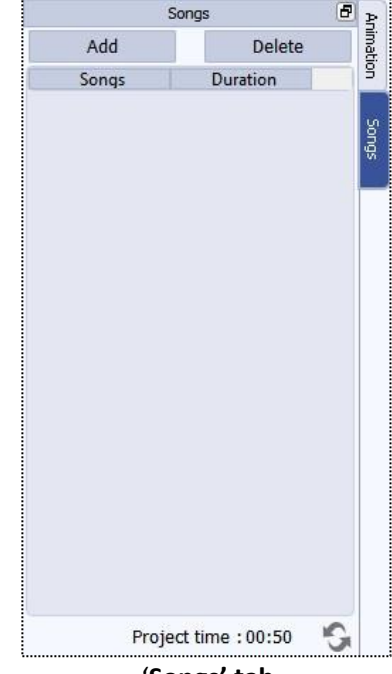

- 
- The song will be deleted. '**Songs' tab**
- $\triangleright$  In this way the video is ready to save and generate.

### **Adding or Editing Decors**

<span id="page-22-0"></span>Video Xpress generates automatic videos of photos, album and photo books. You can add and edit the decors of the page with the help of various tabs available at the option bar.

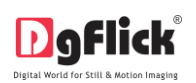

### **Background Tab**

- 器  $(A)$  $\overline{L}$ C (B) **The page with the selected background**
- $\triangleright$  Besides the in-built backgrounds, you could access and select backgrounds that you have saved elsewhere by clicking on the 'Browse' button $\omega$ . The last 15 paths used can be viewed.
- $\triangleright$  To use a background, double click on it or drag and drop it on the canvas from the option bar.
- $\triangleright$  Uncheck the 'Fit to size' check box  $\mathfrak{C}$  on the Background tab to expand the background on the page.
- $\triangleright$  To fill the canvas with one single solid color, click on 'Color Picker'  $\mathbb C$  and place it on the color you wish to use as background for the video slide. The whole page now gets a background of that color.
- > Click on the 'Ready Tone' button $\mathcal D$  on the Background tab to select from a range of 18 ready tones available for each background.
- $\triangleright$  To change the tone, double click on the chosen tone.

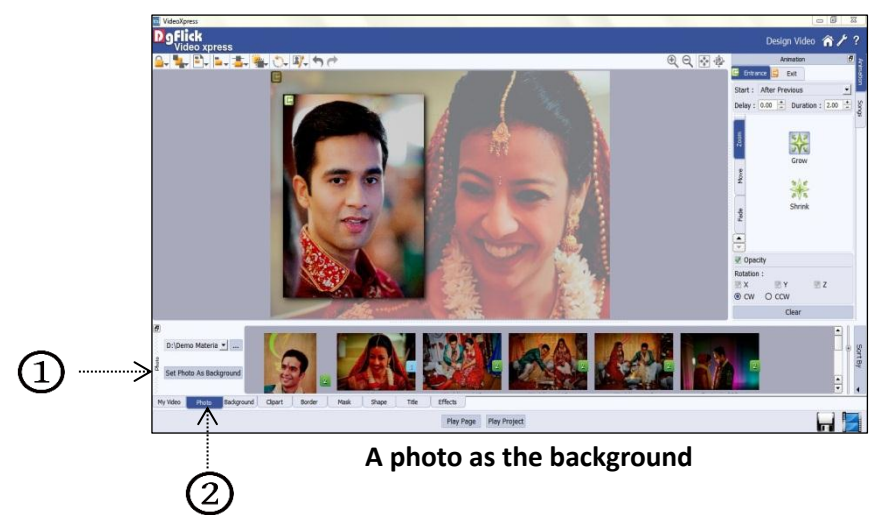

 $\triangleright$  You could also use photo of your choice as the background for the video slide. To do this, click on the 'Photo' tab $\circled{2}$ to view the photos. Select the photo and click on 'Set Photo as Background' $\mathbb O$  in the 'Photo' tab and then double click on the photo. The photo now serves as a background to the page.

 $\triangleright$  Click on the 'Background' tab  $\mathfrak{B}$  on the option bar to select the background for the video slide or to fill it with any solid color.

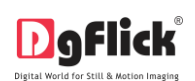

### **Photo Tab**

- Click on the 'Photo' tab  $(\underline{B})$  on the 'Design Video' window to access the photos of your choice.
- You could browse photos from 'Browse' button  $\bigcirc$  and even access the last 15 paths you have used.
- Sort the photos by clicking on 'Sort By' button  $\mathbb O$ . You can sort photos Date, Modified time, Name, Size, Type, Orientation and Used wise in ascending and descending order.

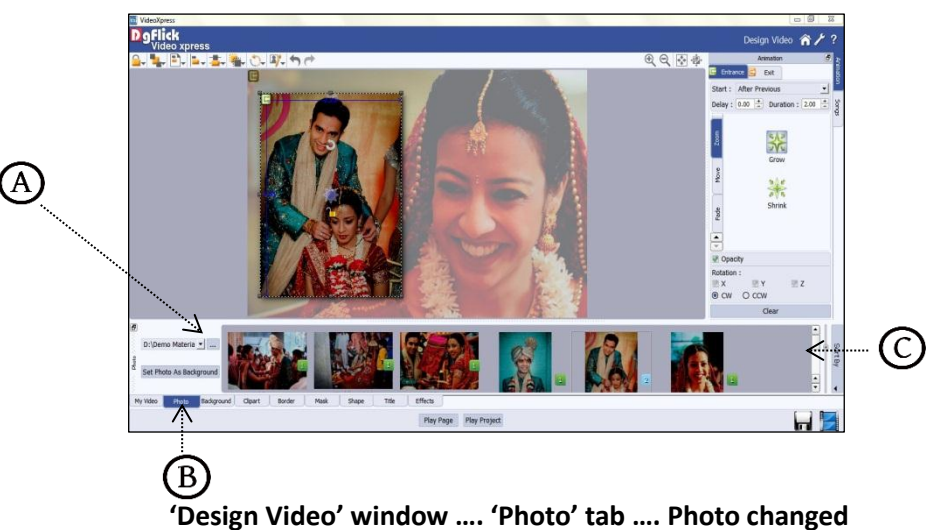

 $\triangleright$  To use a photo, either double click on it or drag and drop it on the canvas.

### **Rotating Photo**

Rotating photo in the Design page keeping the creativity in mind adds to the overall presentation of the pages. Video Xpress gives you the option of either rotating the photo within the frame or rotating the whole picture along with the frame.

- **To rotate the photo within the frame**: Keep your cursor on the rotate icon that is seen when you select a photo. Once the 'hand' symbol appears use the mouse to rotate it in the direction of your choice.
- **To rotate the photo along with the frame:** 'Unlock' the photo by clicking on ... Now keep your cursor on use the mouse to rotate the photo with the frame when the 'hand' appears.

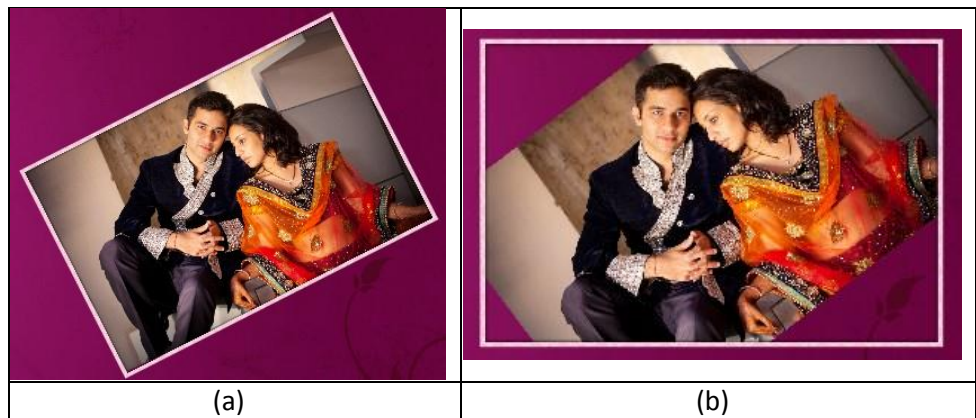

**Rotating: (a) the photo with the frame; (b) the photo in the frame**

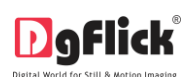

### **Swapping Photos**

- $\triangleright$  Many a times you need to swap photos on a page as you go along to. However, the borders if applied to the photos do not get swapped.
- $\triangleright$  Select the photos you wish to swap by keeping the ctrl key pressed. When both the photos are selected the 'Swap' icon appears  $\overline{C}$  Click on the icon to swap the photos.

### **Zooming In/Out**

- $\triangleright$  While working on your Design you can focus attention on a specific area of the page by zooming in or take a look at the 'larger picture' by zooming out. You can use a combination of these options to obtain the desired level of accuracy on the page.
- $\triangleright$  Click on the photo you want to work on and then use the scroll wheel of the mouse to zoom in or zoom out as per your requirement.

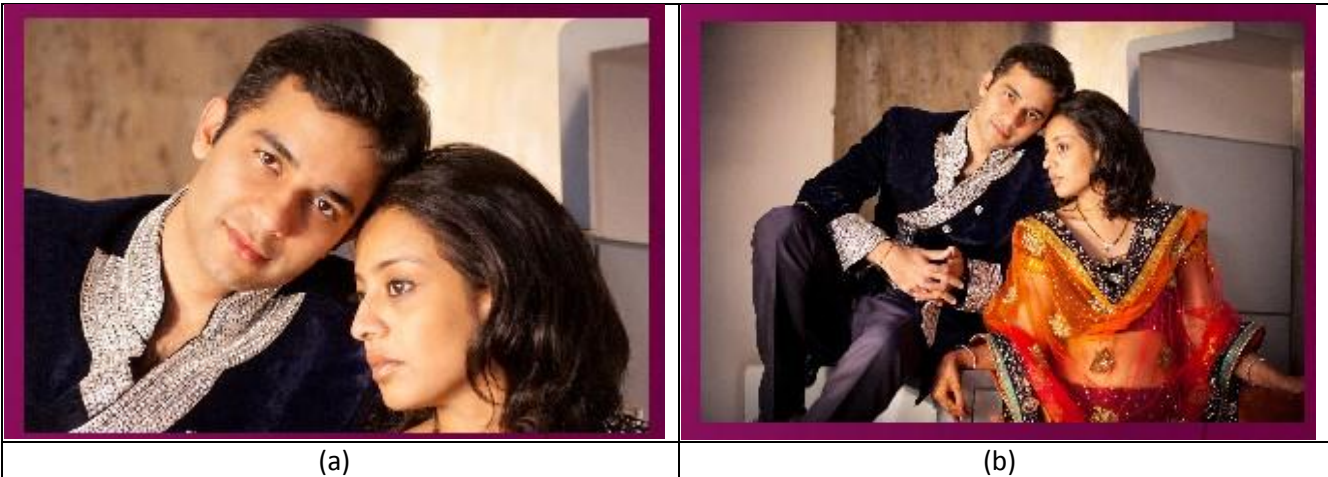

**(a) Zooming in; (b) zooming out**

### **Panning**

- $\triangleright$  Panning lets you view specific areas of the photo by moving the photo up or down and sideways in the 'Design Video' window. This gives access to the areas that would otherwise remain obscure.
- Place the cursor over , which then changes to  $\mathbb{E}$  or the 'hand symbol'. Now use your mouse to take hold of the photo and move it around to get to the area you wish to work on.

### **Photo Quality Indicator**

The quality of photos used in the design must be good to ensure clarity in the final product. Video Xpress has an inbuilt 'Quality Indicator', which warns you whenever the photo quality goes below the required standards. Once a photo has been placed into the frame the indicator warns you if the resolution is inappropriate for the desired output size. The warning symbols and their interpretations are presented in Table.

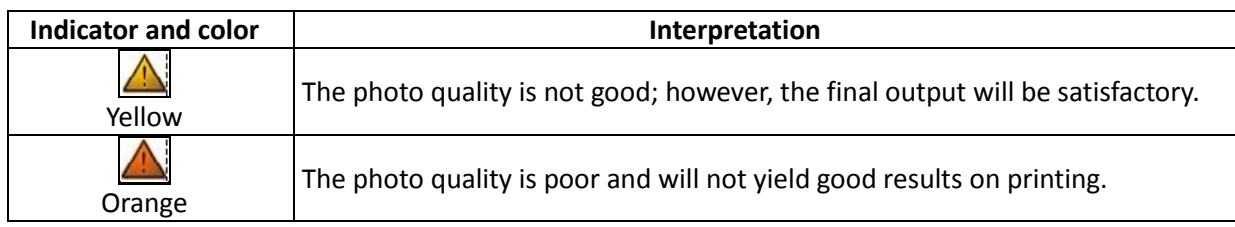

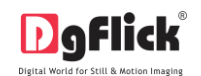

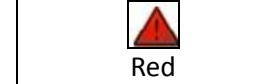

The photo is unsuitable for printing.

### **Border**

- Click on 'Border' tab  $\mathbb D$ on the 'Design Video' window to select the border that you want for the photo.
- You could select a border from the options, Video Xpress displays for you or you could browse and select a border of your choice from the path in which you have saved it.
- $\triangleright$  Double click on the border or drag and drop the border on the photo to apply.
- $\triangleright$  You could change the color of the border to better suit the photo by clicking on the 'Ready Tone' button. There are 18 ready tones available for use.
	- **The border applied to the photo**
- Reset the border with the 'Reset' button  $\textcircled{\tiny 8}.$

- Choose the ready tone you want and double click on it to apply it to the photo border.
- $\triangleright$  You can transform these borders freely on the page.

*! Additional icons on the 'Design Video' – Border tab:* 

- $\circ$  'Reset'  $\mathcal{D}$ : To reset the ready tone.
- $\circ$  'Flip Vertical' $\circled{3}$ : To flip the border vertical.
- $\circ$  'Flip Horizontal'  $\left(4\right)$ : To flip the border horizontally.
- $\circ$  'Rotate CW90' $\odot$ : To rotate the border 90 degrees.
- $\circ$  'Rotate CW180'<sup>(5)</sup>: To rotate the border 180 degrees.
- $\circ$  'Rotate CW270' $\circ$ : To rotate the border 270 degrees.

### **Title**

- Click on the 'Title' tab  $\bigcircled{b}$  to add or amend a title for the photo.
- $\triangleright$  The empty white field  $\bigcirc$  can be used to type in the title you wish to add for the photo.
- $\triangleright$  You can change the following parameters for the title:

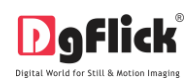

- $\circ$  Font from font dropdown menu $\circ$
- $\circ$  Font size from size dropdown menu(2),
- $\circ$  Style from various style options  $\circ$
- $\circ$  Font Color from color palette or color picker $\circled{4}$ ,
- $\circ$  Ready presets can be used from available options  $\circled{2}$ .
- **TIME**  $\mathbf{D}$  $\overline{D}$  $D$ D 5  $\mathbf 4$ 6 **Adding a title for the photo**

### **Shape**

- $\triangleright$  Click 'Shape' tab on the option bar to select a shape you would like to add to decorate the page.
- $\triangleright$  Double click on the shape or drag and drop onto the canvas.
- $\triangleright$  You can align and resize the shape or rotate it using icon on the shape.
- $\triangleright$  To customize the shape according to your taste, click on 'Customize' option.
- $\triangleright$  After clicking on 'Customize' option, more options will get visible. Use the sliders on the new window to modify the shape to suit your requirements.
- $\triangleright$  Use the 'Color Picker' to pick any color from the screen for your shape.

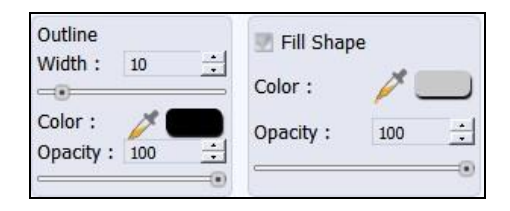

### **Add Effects**

- $\triangleright$  To apply effects to the photo, click on 'Effects' tab  $\bigcirc$  on the option bar.
- > There are 10 different options under this category. They are: Colorize, Blur, Opacity, Feather, Shadow, Glow, Outline, Rotation, Presets and Blend.
- $\circ$  **Colorize:**  $\Omega$  Click on the photo to be modified and then click on the colorize preset to apply the effect to the photo. To manually make changes or customize, click on 'Custom' button  $\overline{B}$  and change the color, opacity and level using given sliders. You can reset all the given effects with a single click from 'Reset all' button  $\mathcal{Q}$ .

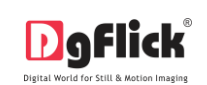

- <sup>o</sup> **Blur** 2: You could give a blurred appearance to the photo to make the page more visually appealing. Click on the photo you need to blur and then select the preset of your choice under this option. Click on 'Custom' button  $\omega$  to increase or decrease the level or blurriness using the slider. You can reset all the given effects with a single click from 'Reset all' button $\mathbb C$ .
- **Digibarity** <sup>3</sup>: Add opacity to the photo by selecting the presets available under this option. You could also manually choose the level of opacity by clicking on 'Custom' button  $(B)$ . You can reset all the given effects with a single click from 'Reset all' button $\mathbb{C}$ .
- **Feather** <sup>(4)</sup>: Apply the feather effect to the photo by clicking on the photo and then selecting the preset of your choice. Click on 'Custom' button  $\bigoplus$  to manually change the values of the feather using the slider. You can reset all the given effects with a single click from 'Reset all' button  $\mathbb{C}$ .
- **Shadow** 5: To apply the shadow effect to the photo, click on 'Shadow' and then choose from the available presets. You could customize 'shadow' by clicking on 'Custom' button  $\mathfrak{B}$  and then applying the shadow settings manually using various sliders. You can reset all the given effects with a single click from 'Reset all' button $\mathbb{C}$ .
- <sup>o</sup> **Glow**<sup>(6)</sup>: Apply the required preset under the 'Glow' option by clicking on the photo and then clicking on the preset. Apply your own settings by clicking on 'Custom' button  $\bigoplus$  and changing your blur, color and opacity values. You can reset all the given effects with a single click from 'Reset all' button  $\mathbb{C}$ .
- **Outline**  $\mathcal{D}$ : Select the photo and click on the preset of your choice to apply the outline. To customize the outline, Click on 'Custom' button  $\textcircled{B}$  then, create the outline of your choice by filling in the values in these fields. You can reset all the given effects with a single click from 'Reset all' button  $\mathbb{C}$ .
- Rotation<sup>(8)</sup>: The photo can be rotated using the predefined presets under the 'Rotation' option. Click on 'Custom' button  $\circled{B}$  to change the values for the x, y and z axes and give the photo a 3-D effect. You could also flip the photo horizontally and vertically by using  $\Box$  and  $\Box$ , respectively. You can reset all the given effects with a single click from 'Reset all' button $\mathbb{C}$ .
- **Presets<sup>(O</sup>)**: This option gives you certain in-built effects that you could use on the photo. Click on the photo and then on the desired preset to apply it. You can reset all the given effects with a single click from 'Reset all' button  $\omega$ .
- **Blend**<sup>(10)</sup>: There are 13 blending modes that help you achieve the desired effect for the photo. Click on the photo and then select the blend option of your choice to apply.

### **Clipart**

- Click on the 'Clipart' tab on the option bar for a listing on the available clip-arts.
- Double click on the clip-art of your choice or drag and drop it onto the canvas to use it on the page.
- You could even use your own clip-arts by accessing them using, where the last 15 paths accessed are available.

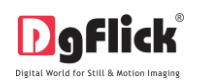

 Click on 'Ready Tone' button to access the ready tones for the clip-arts. There are 18 ready tones available for each clipart and you could use the color of your choice depending on your page setup by double clicking on the ready tone.

### **Mask**

Click the 'Mask' tab on the option bar to select the mask of your choice.

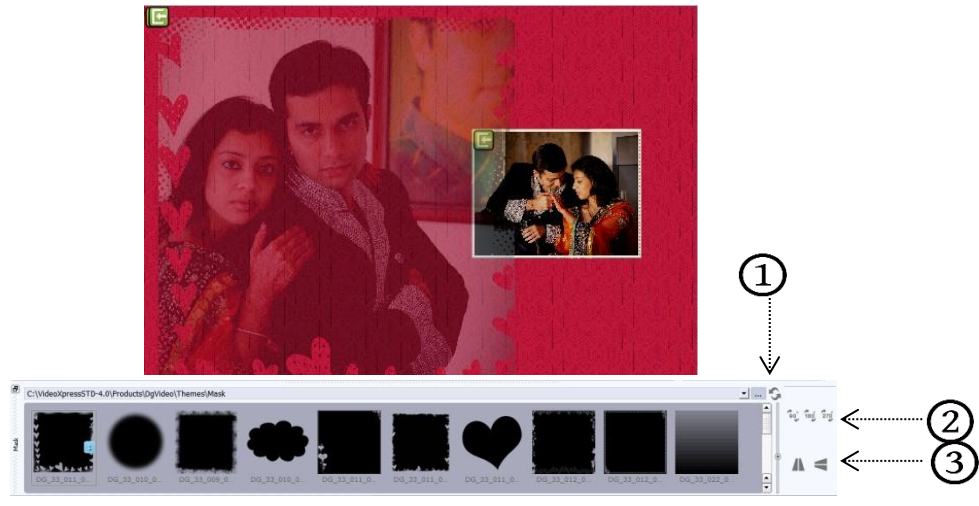

### **Applying a 'mask' to the photo**

- $\triangleright$  Select the photo to which you want to apply the mask and double click on the mask or drag and drop the mask on the photo to apply it. You could even access the previous 15 paths.
- $\triangleright$  You can transform these masks freely on the page.

! Additional Icons on 'Mask' tab

- $\circ$  'Reset'  $\Omega$ : To reset the changes.
- $\circ$  'Rotate CW90'  $\overline{2}$ : To rotate the border 90 degrees.
- $\circ$  'Rotate CW180'  $\overline{2}$ : To rotate the border 180 degrees.
- $\circ$  'Rotate CW270' $\circ$ : To rotate the border 270 degrees.
- $\circ$  'Flip Vertical' $\circ$ : To flip the border vertical.
- $\circ$  'Flip Horizontal' $\circ$ : To flip the border horizontally.

### **Building the Framework – Page Composition**

<span id="page-29-0"></span>In previous section we learnt how to create designs and take output in Video Xpress. In this section we will learn how to align photos and decorate design.

### **Basic Page and Photos**

<span id="page-29-1"></span>While you are designing your Project, you need flexibility in operations to help you manipulate the photos to achieve the desired layout. Video Xpress gives you this flexibility and more. This section deals with the additional features in the software that helps you in page composition.

### **Used Photo Indicator**

Video Xpress helps you sort the photos and manage them better by indicating the photos the number of time they have been used in Video.

**Blue tab on the photo:** This indicates the photos used in design on current page.

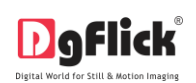

**Number on the tab:** This indicates the number of times the photo has been used in the design. Besides these options, photos can be sorted as 'used' and 'unused' by selecting the 'Sort By' button on the tab.

### **Swap Photos**

While working on a design, you might want to swap photos to achieve the desired composition on the page or design. Video Xpress lets you do this by just a single click. Just select the photos to be swapped using the Ctrl key. Then click on to swap the photos. This is particularly useful to fit a portrait photo into a portrait frame and vice versa.

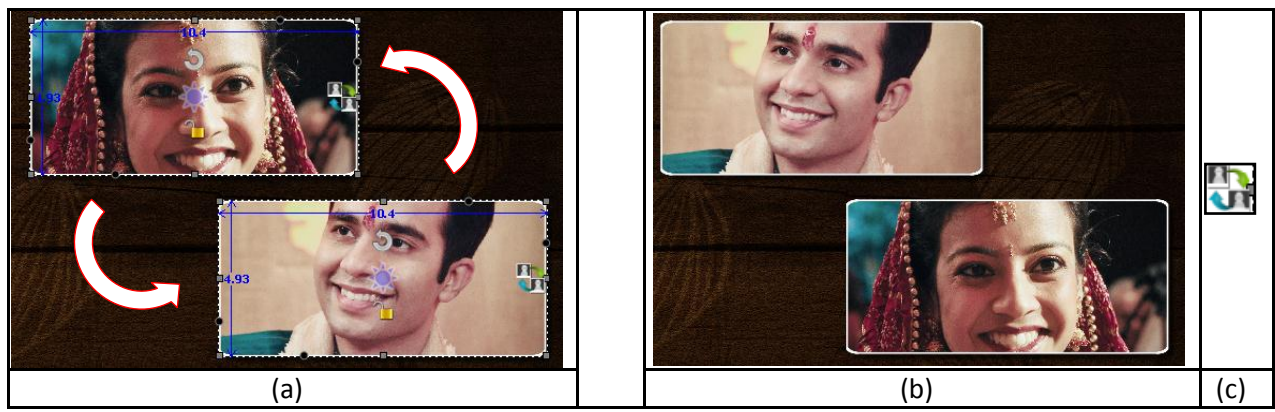

**Swapping photos (a) Original photos, (b) Swapped Photos, (c) Swap Icon**

### **Copy, Paste and Clear Effects**

Video Xpress allows you to cut, copy and paste photos and effects on the photos in the Design. Right click on the element you want to copy and select the 'Copy' option on the drop list. Now paste it on to the location of your choice by right clicking on it and choosing the 'Paste' option.

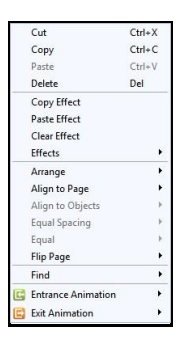

### **Lock and Unlock Photos**

Video Xpress generally 'locks' the photo on the Design to ensure precise designing. This ensures that changes do not

happen on the photos by mistake while one is working on the Video. Clicking on the  $\Box$  'lock' icon 'unlocks'  $\Box$  it and now you can move it or resize it as per your wish.

### **Resize Photo**

**Within border:** In the 'locked' condition, a photo can be enlarged within its frame, by zooming it and adjusting it in the frame. It can even be panned within the frame.

**With border:** Once the photo is 'unlocked' by clicking on the icon, the photo can be resized according to your size requirements by moving the nodes.

Ensure that the photo stays within 'printable' limits while increasing the size of the photo. Refer the 'Photo Quality Indicator'.

### **Rotation of Photo**

**Within border:** A photo can be rotated within its frame when it is in the 'locked' state. However, if a border or a mask has been applied to it, it stays in its position while the photo alone rotates within it.

**With border:** A photo can be rotated along with its border or its mask as a single unit when the photo is in an 'unlocked' state. The photo can now be rotated in all three axis x, y and z to give it a 3D effect.

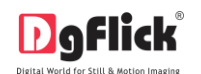

### **Flip Décor**

Decors like border and mask can be flipped horizontally and vertically, with the help of 'Flip' option provided at the bottom in the respective tabs.

### **Flip Page**

Video Xpress gives you the option of flipping a page both horizontally and vertically as per your requirements. **Horizontal flip**: Right click on the page and select the 'Flip page' option on the drop list. Select 'Horizontal' to flip the page horizontally.

**Vertical flip**: Right click on the page and select the 'Flip page' option on the drop list. Select 'Vertical' to flip the page vertically.

### **Advanced Page and Photos**

<span id="page-31-0"></span>The following are the options available with Video Xpress for advanced page composition.

### **Guideline**

Video Xpress gives you the option of using ruler as guidelines on the page to help you align your design better and design with ease.

**Rulers:** On the 'Design Video' window, you can view the rulers at the top and on the left of the page. Double click on the ruler to activate it and then drag and drop the green line that appears on to the page at the desired location to align an element against it. You could work with multiple rulers simultaneously. Select and delete the rulers to remove them from the page.

### **Arrange objects**

Video Xpress allows you the option of changing the position of an object on the Video i.e. send it backward or forward or to the back or front. Select the object you

wish to move backward or forward and click on  $L$ access the options under this function.

Alternatively, use the right click button and on the drop list click on 'Arrange' to access the sub-options. Select the object and click on 'Send to back' or 'Bring to front' to move the element to the last or the first position, respectively. Select 'Send backward' or 'Bring forward' to move the object either one step backward or one step forward. You can

undo the changes by clicking on

### **Object-Based Alignment**

This option allows you to align photos with respect to other photos or elements on the Video. There are multiple options for this sort of alignment. Select photos or other elements you wish to align using the

Ctrl key. Then click on  $\sim$  to select the alignment option you wish to apply to the photos from the drop list. Alternatively, use the right click button and on the drop list click on the 'Object-based alignment' to access the sub-options. You can undo the changes by clicking

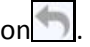

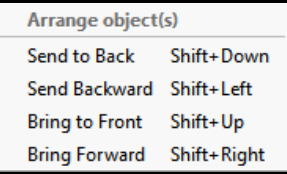

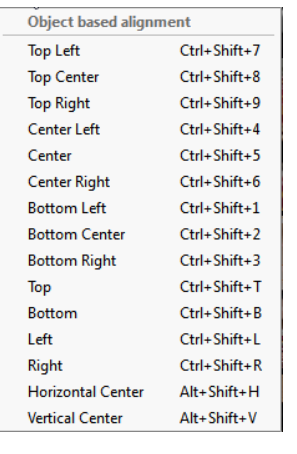

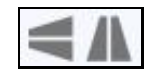

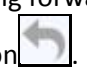

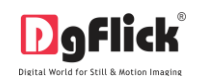

.

#### User Manual-4.0

### **Page-Based Alignment**

This option allows you to align photos and other elements on the page with respect to the page. There are multiple options for this sort of alignment. Select photos or other elements you wish to align using the

Ctrl key. Then click on  $\Box$  to select the alignment option you wish to apply to the photos from the drop list. Alternatively, use the right click button and on the drop list click on 'Page-based alignment' to access the sub-options. You can undo the changes by clicking on

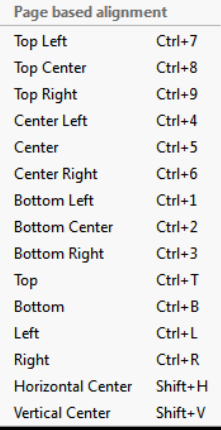

### **Fine Tuning – Photo Editing**

<span id="page-32-0"></span>Video Xpress has inbuilt photo editing tools. You can do basic editing like adjusting brightness and contrast. This section guides you with the functions available for photo editing.

#### **Basic Filters**

<span id="page-32-1"></span>Features such as BCG correction, RGB color modification, Curve, Level, Crop and Rotation will be explained in detail in this section. You could access these options by clicking on 'Basic Filters' tab  $\bigoplus$  on the options bar. This section deals with the filters one by one.

On the 'My Designs' window click on 'Edit Photo' option on the top of the photo to go to 'Edit Photo' Window.

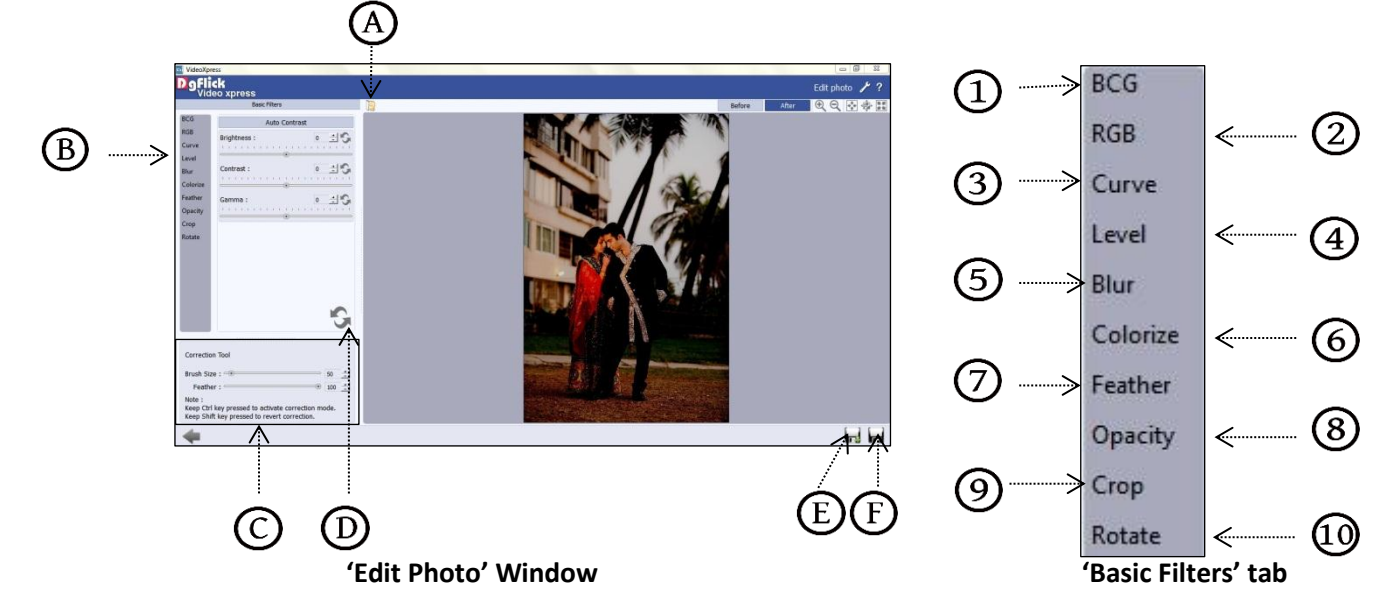

### **BCG (Brightness, Contrast and Gamma) Color Correction**

- To adjust the brightness, contrast and gamma of the photo, click on the 'BCG'  $\mathbb O$  button on the 'Edit Photo' window.
- Move the sliders of the three parameters forward and backward to achieve the desired effect.

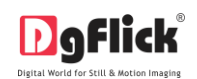

- $\triangleright$  Alternatively, you could enter the values for the parameters in the value boxes above the respective sliders.
- > Clicking on the 'Auto Contrast' button  $\Theta$  at the top will adjust the contrasts automatically.
- $\triangleright$  The changes can be reset by clicking on 'Reset'  $(B)$ .

### **RGB (Red, Green and Blue) Color Correction**

- To adjust the color tones of the photos, you could use the 'RGB'  $\mathcal{D}$  color correction option.
- Modify the color tone by altering the degree of 'Red', 'Green' and 'Blue' on the color sliders.
- $\triangleright$  Alternatively, you could enter the values manually in the value boxes above the respective sliders.
- $\triangleright$  Clicking on the 'Auto Color'  $\bigoplus$  button at the top will adjust the color automatically.
- $\triangleright$  The changes can be reset by clicking on 'Reset'  $(B)$ .

### **Curve**

- Color intensities can be adjusted by clicking on 'Curve' button on the options bar of the 'Edit Photo' window.
- $\triangleright$  Select the color to be adjusted (RGB i.e. red, green or blue) from the drop list under the 'Channel'  $\bigcirc$  button.
- $\triangleright$  Adjust the intensity by clicking on the curve and moving it as per your requirement. **The 'Curve' option**

### **Level**

- $\triangleright$  To adjust the input and output levels of the photo, click on 'Level' button  $\bigoplus$  on the options bar of the 'Edit Photo' window.
- $\triangleright$  Select the color for which the input and output levels need to be modified (RGB i.e. red, green or blue) from the drop list under the 'Channel' button $\bigcirc$ .
- $\triangleright$  Modify the 'Input' and 'Output' level values in the value boxes as required.

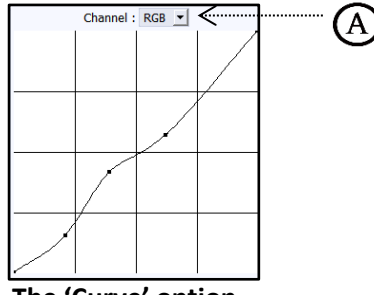

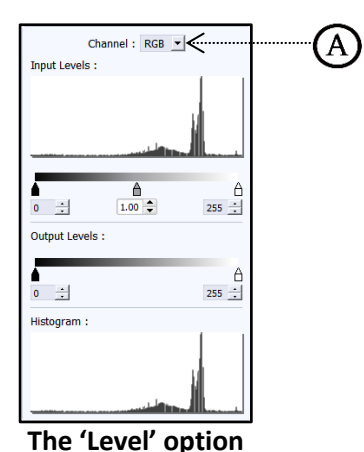

User Manual 1.0

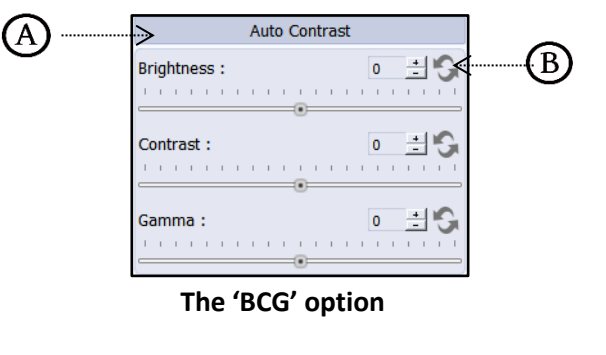

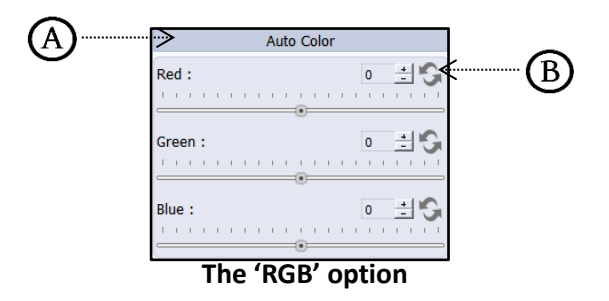

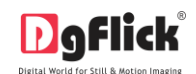

### **Blur**

- > Click on 'Blur' button  $\bigcircled{S}$  to give blur effect to the photo.
- Adjust the blur level from slider  $\bigotimes$ .
- The changes can be reset by clicking on 'Reset'  $\mathcal{B}$ .

### **Colorize**

- $\triangleright$  Click on 'Colorize' option  $\bigcirc$  to colorize the photo.
- $\triangleright$  Select the color from 'Color Picker' or 'Color Palette'(A)
- Adjust the opacity and level from slider  $\mathcal{B}$ .
- $\triangleright$  The changes can be reset by clicking on 'Reset'<sup> $\odot$ </sup>.

### **Feather**

- $\triangleright$  Click on 'Feather' option  $\mathcal{O}_{\text{to}}$  give feather effect to the photo.
- Adjust the feather level from slider  $\bigcirc$ .
- $\triangleright$  It will help you to soften the hard edges of photograph.
- $\triangleright$  The changes can be reset by clicking on 'Reset'  $\left(\mathbf{B}\right)$ .

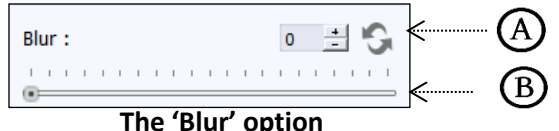

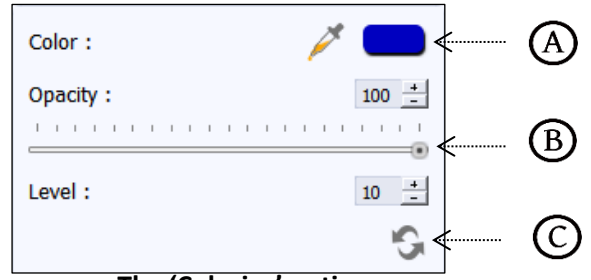

**The 'Colorize' option**

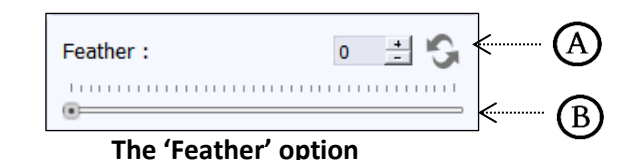

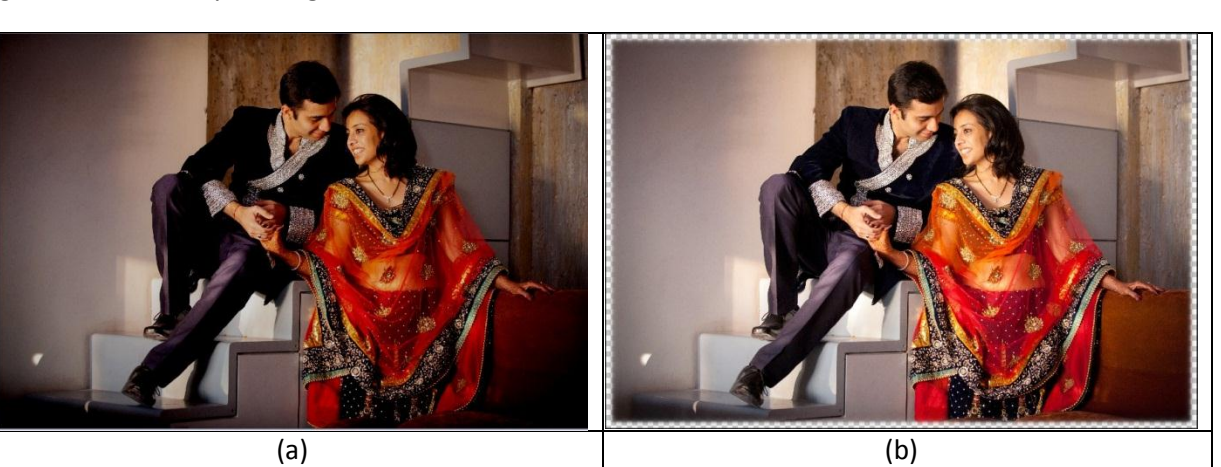

**'Feather' Effect (a) Before, (b) After**

### **Opacity**

 $\triangleright$  Click on 'Opacity' option  $\bigcircledS$  to give opacity effect to the photo.

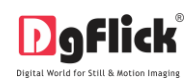

- Adjust the opacity level from slider  $\Theta$ .
- $\triangleright$  The changes can be reset by clicking on 'Reset'  $\bigcirc$ .
- $\triangleright$  Apply the Correction tool on the area where you don't want to apply the opacity.

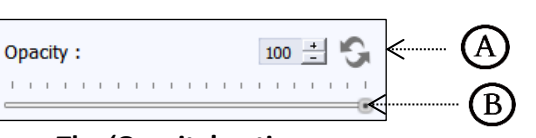

User Manual 1.0

**The 'Opacity' option**

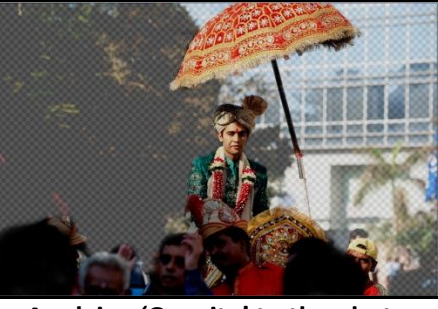

**Applying 'Opacity' to the photo**

### **Crop**

- $\triangleright$  To crop the photo to the desired dimensions and orientation, click on 'Crop'  $\bigcirc$  button on the 'Edit Photo' window.
- $\triangleright$  Change the aspect ratio by clicking on the 'Aspect Ratio' box  $\bigoplus$  and select the required value.

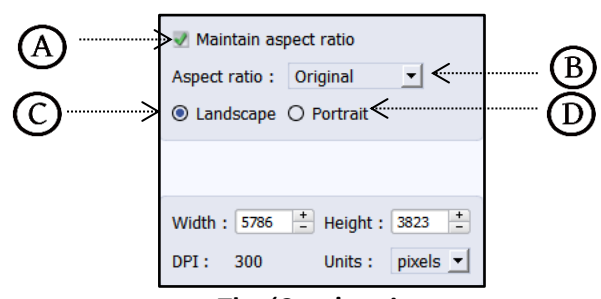

**The 'Crop' option**

 $\triangleright$  Select the orientation you desire by selecting either 'Landscape'  $\mathcal{D}_{\text{or}}$  'Portrait' $\mathcal{D}_{\text{or}}$ 

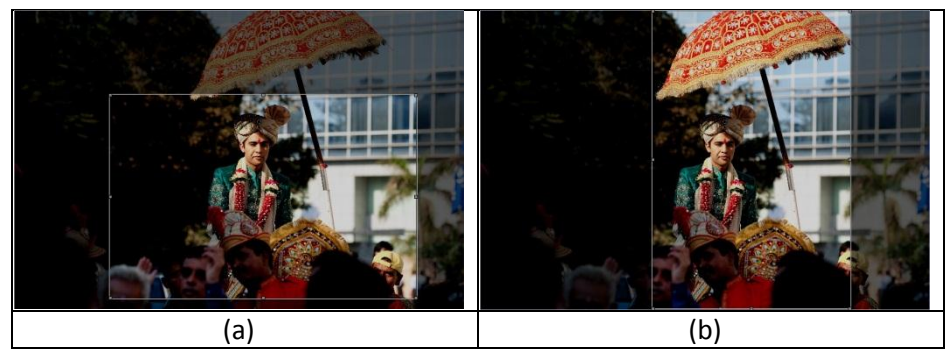

**Cropping: (a) Landscape; (b) portrait**

- You can enter the values for the width and height after selecting the unit you want to work with.
- $\triangleright$  Uncheck the 'Maintain Aspect Ratio' checkbox option  $\bigcirc$  if you would like to proceed with free-hand cropping of the photo.

### **Rotate**

 $\triangleright$  Select the 'Rotate' option  $\textcircled{10}$  on the options bar and then rotate the photo to the desired angle using the slider $\textcircled{4}$ .

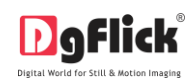

- $\triangleright$  The changes can be reset by clicking on 'Reset'  $\omega$ .
- Uncheck the 'Show Grid' box to remove the grid lines.
- $\triangleright$  You also have the option of using grid lines on the photo to help align it better while rotating. You could activate the grids lines by checking the 'Show Grid' checkbox $\bigcirc$ .

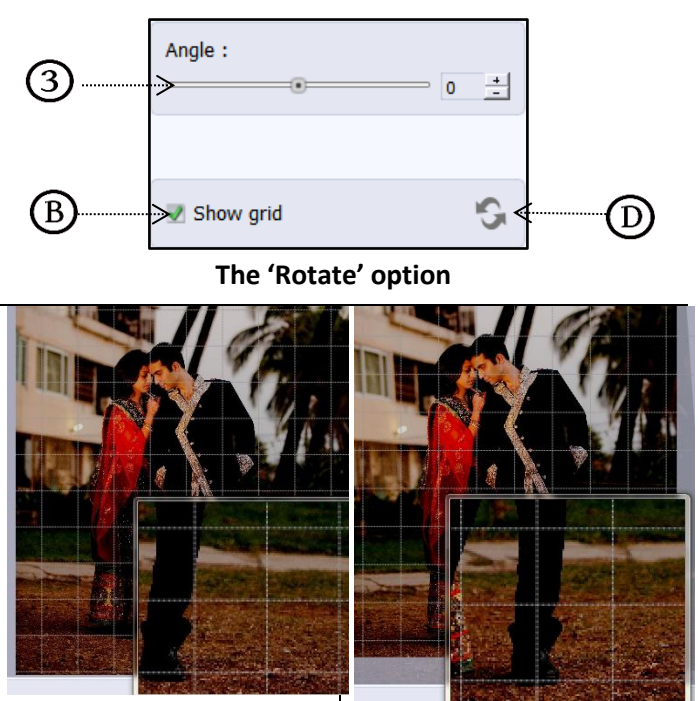

**Using grid lines on the photo (a) before (b) after**

*! You could undo the changes by clicking on 'Reset'*  $\bigoplus_{o}$ r load the original image by clicking on 'Load Original'  $\bigoplus_{o}$ at any point in *the process.* 

### **Other Icons on Edit Photo window**

<span id="page-36-0"></span>Apart from the options that are available under Basic filters, there are few other 'aids' on the Video Xpress that help you as you proceed with designing the video. These are discussed below.

### **Correction Tool**

The correction tool  $\mathbb{D}_\text{appears}$  with all options and can be used to 'correct' any error that might happen while using the filters or add to the effects already created. The brush size and feather tool can be altered by using the respective slider or by entering the value of your choice in the value box.

*! Remember to keep the Ctrl key pressed to activate the correction mode and to keep the Shift key pressed to undo the change.*

### **Original and Before and After Images**

**Original Image**: In the course of working on the photos, you might decide to retain an original image or make a fresh set of changes. In such cases, you could load the original image once again by clicking on 'Load Original'. Once the 'Load Original' icon  $\Theta$  is clicked the software asks for confirmation by displaying a text box. This text box warns that all changes made on the photo so far will be lost. You could click on 'Yes' to proceed. Clicking on 'No' will take you back to the photo with changes.

**Before and After Images:** After making a change, you could view how the photo looked just before the change was made by clicking on 'Before' and how the photo looks after the change by clicking on 'After'. This aids in better decision-making.

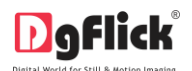

### **Saving the Changes**

There are two 'Save' icons on the lower right-hand corner of the 'Edit Photo' window.

'Save'  $E$ : Clicking on this icon causes the old file to be rewritten and the new copy now exists for your reference. 'Save as'  $\mathbb{E}$ : Clicking on this icon will allow you to save a copy of your work. A text box allowing you to name the copy appears and clicking on 'Ok' after entering the name creates a new copy of your work.

### **Job's Done! – Saving and Generating Video Creation**

<span id="page-37-0"></span>Video Xpress not only supports Video creation but also allows you to save the file for future use and generate it as required. These features add to the versatility of the software and also simplify working on it to a great extent. This section deals with the saving and generating procedure of files once the Video is created.

### **Saving the Video Creation**

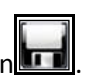

- <span id="page-37-1"></span> $\triangleright$  After the project is done, the next step is saving the project by clicking on 'Save' icon
- $\triangleright$  The default path for saving the project is displayed in the textbox as 'My Documents \My Video Projects'. You could either save the project in this path or provide the path of your choice to save the project.

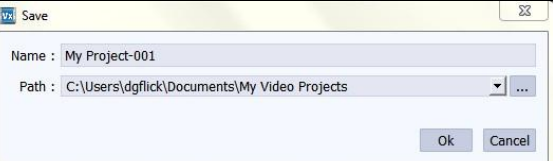

Click on 'Ok' to save the project or on 'Cancel' to abort the process.

### **Generating the Video in Different Formats**

<span id="page-37-2"></span>After a Video project is saved, it needs to be generated so that it can be viewed as a Video.

- ▶ Once the saving process is done, click on 'Generate Video' icon **the start the Generating process.**
- $\triangleright$  Once you click on the 'Generate Video' icon, you will see a window appeared on the screen. In this window, you have to specify the output type and some other details.
- $\triangleright$  You can generate video in any of the three universal formats available in the Video Xpress.
- $\triangleright$  You have the options of AVI, MPEG-2 and MPEG-4.
- $\triangleright$  In addition to the format of the video, you have to select the preset for the video i.e. the quality of output you require for the video. You have 4 options given as follow:
	- o HD 1080p **o HD 720p** o TV Quality **o Mobile Quality**
- $\triangleright$  Neatly, you have to give a name to the video project from the 'Name' option.
- $\triangleright$  Specify the saving path for the project from 'Path' option.

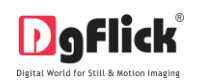

- $\triangleright$  The default path for saving the video project is displayed in the textbox as 'My Videos \ My Xpress Videos'. You could either save the project in this path or provide the path of your choice to save the project.
- Click on 'Ok' to generate the video or on 'Cancel' to abort the process.

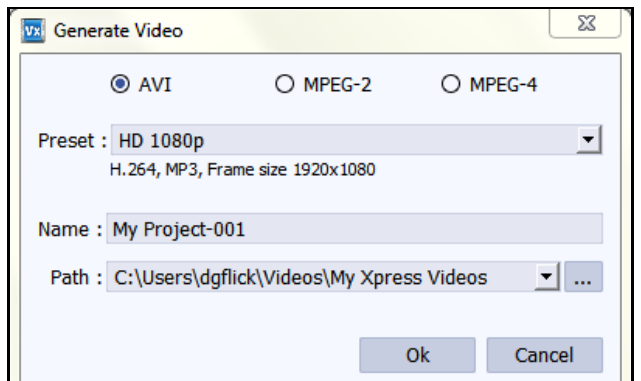

## **Open Saved Project**

<span id="page-38-0"></span>Video Xpress gives you the great advantage of opening and editing the saved projects as many times as you want

- $\triangleright$  To open a project that has been saved, click on the 'Home' icon of Video Xpress.
- $\triangleright$  You will be redirected to Home page where you can see 'Open' option at right bottom side.
- Click on 'Open' option.
- $\triangleright$  The projects you have saved are now displayed on the screen.
- $\triangleright$  Through 'Browse' button  $\mathbb{Q}_{\mathsf{you}}$  can give path of the folder where you have saved your project. **The 'Open Project' window**

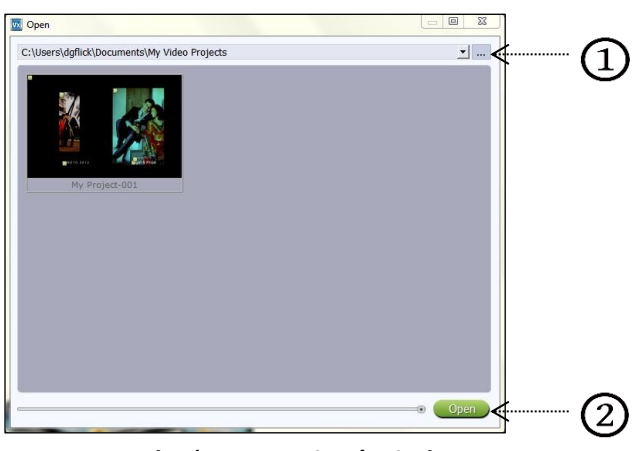

Select the project you wish to work on and then click on 'Open' button  $\mathcal{D}$ .

### **Troubleshoot**

<span id="page-38-1"></span>**Could I use my own collection of clip-arts in place of the Video Xpress ones?**

Ans: Yes. Video Xpress allows you to import any décor such as

- Clip-arts (any JPEG/PNG),
- Frames (any PNG),

Any décor used in Video Xpress will automatically be generated in 18 shades. You can also create your own packages while working on Video Xpress.

### **Can I color correct photos before generating videos?**

Ans: Sure. Video Xpress provides photo editor tools, which are a part of the software:

Photo editing with RGB, BCG, Curves and Levels

User Manual-4.0

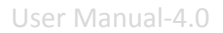

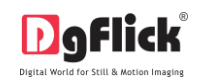

## **Support**

### <span id="page-39-0"></span>For additional technical support or clarification, please contact DgFlick offices/support via:

### **DgFlick Solutions Pvt. Ltd.,**

203/204, Shreeji Arcade, M. G. Road, Borivali (E), Mumbai – 400066 Email: [support@dgflick.com](mailto:support@dgflick.com) Telephone: India +91 22 2968 68 68, US +1-732-543-7676.

### **Table of Index**

<span id="page-39-1"></span>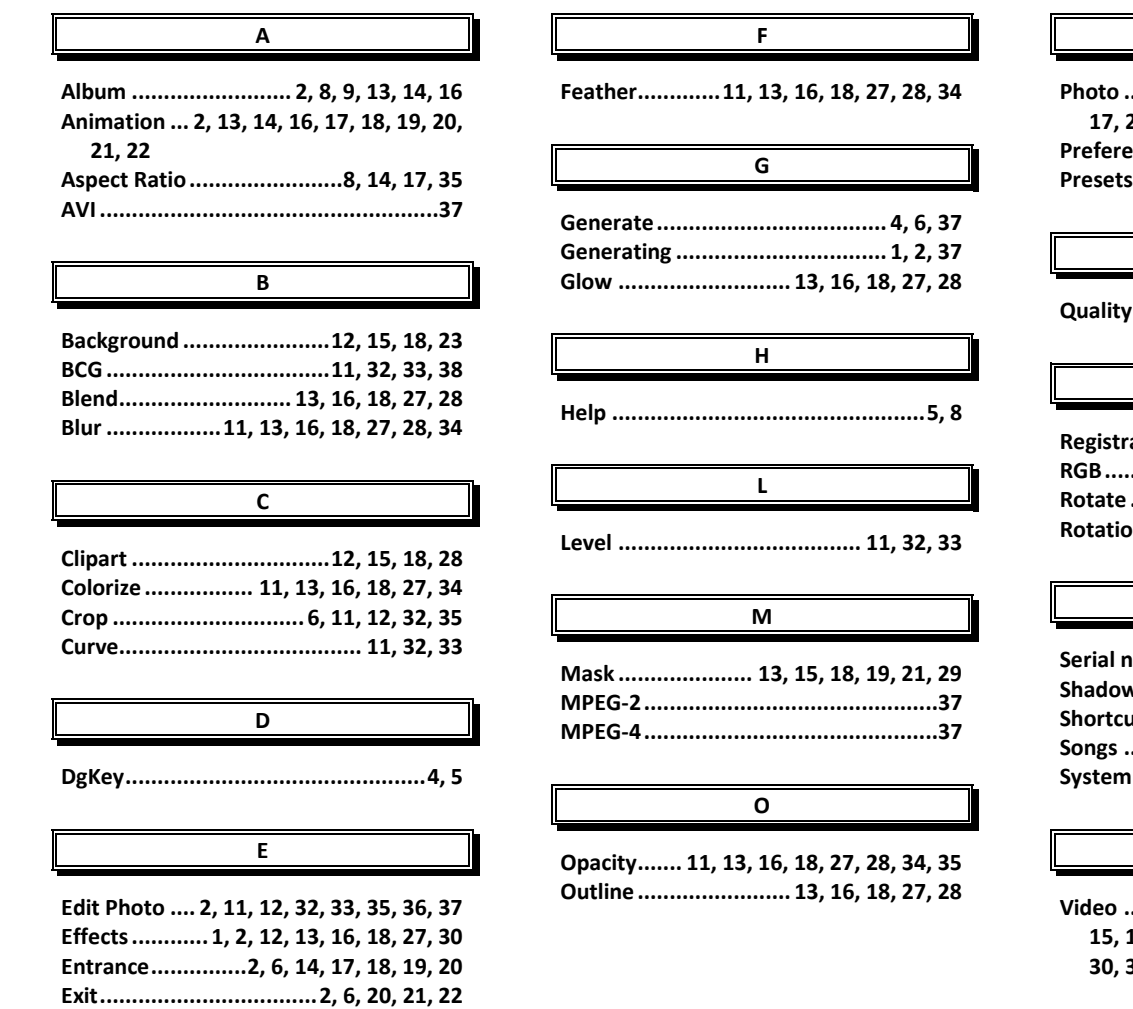

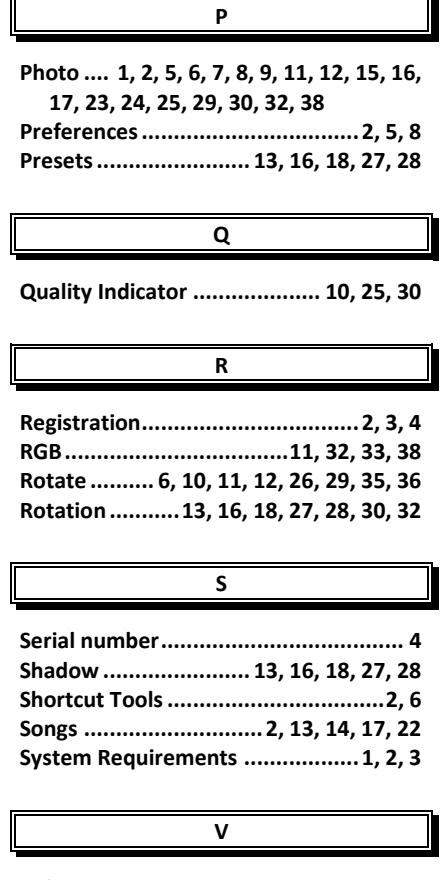

**Video .... 1, 2, 3, 5, 6, 8, 9, 10, 12, 13, 14, 15, 16, 17, 18, 20, 22, 24, 25, 26, 29, 30, 31, 32, 36, 37, 38**